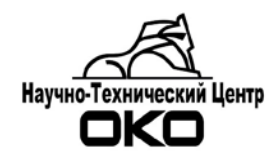

# **ПРОГРАММНОЕ ОБЕСПЕЧЕНИЕ СИСТЕМЫ ПЕРЕДАЧИ ИЗВЕЩЕНИЙ «ОКО»**

# **Инструкция по настройке коннектора OKOGATE (Каналы SurGard, JBN, Андромеда XML\_Guard)**

**2018 г.** 

### Оглавление

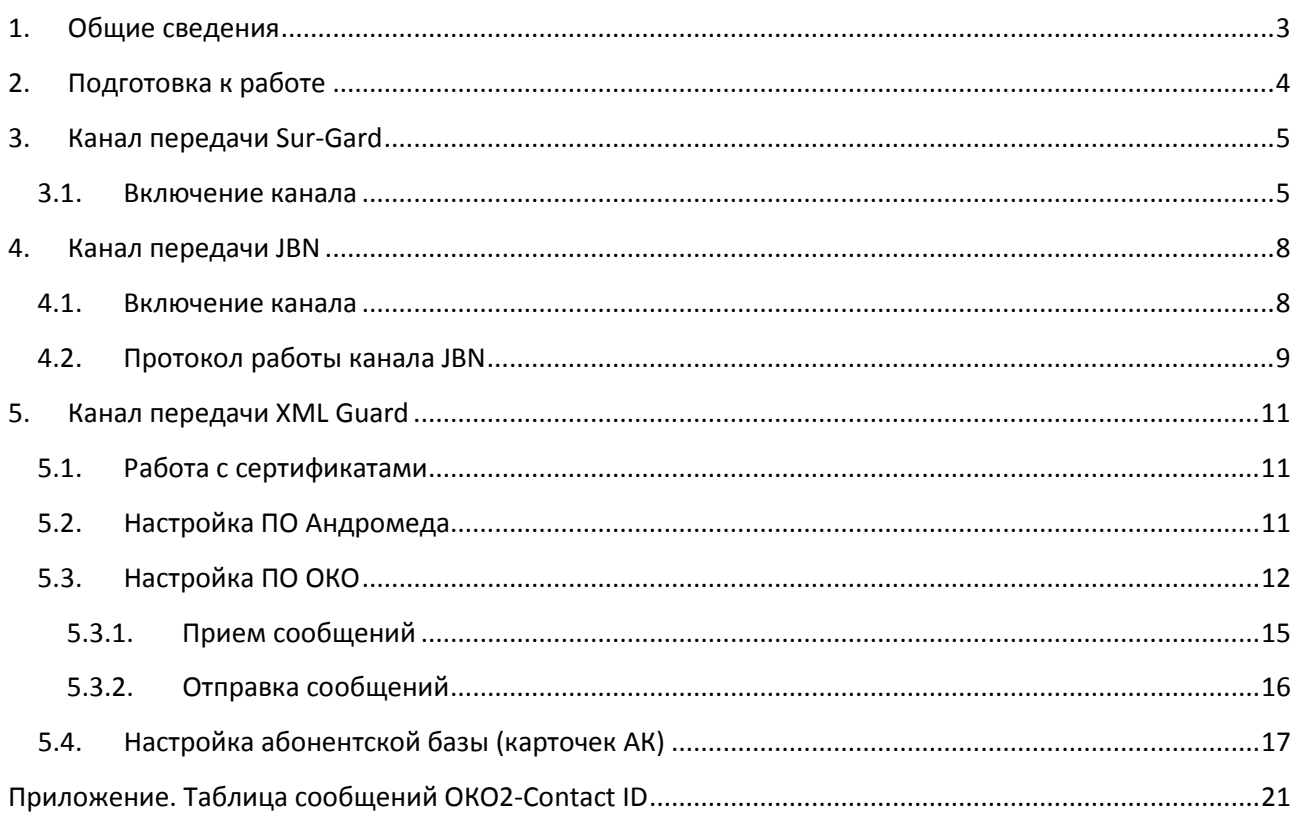

# **1. Общие сведения**

<span id="page-2-0"></span>Данная инструкция предназначена для настройки передачи **в** ПО СПИР «ОКО» или приема **из** ПО СПИР «ОКО» извещений в протоколе SurGard через интерфейс RS-232 (каналы JBN и SurGard) или через Интернет (канал XML\_Guard).

В ПО СПИР «ОКО» передачу или прием сообщений осуществляет коннектор «OKOGate». Коннектор «OKOGate» позволяет принимать или отправлять сообщения в протоколе SurGard через com-порт или через Интернет (формат сообщений Contact ID) . Драйвер обеспечивает работу **трех** каналов ПО СПИР «ОКО».

Канал **«JBN»** предназначен для приема сообщений с сервера стороннего ПО через сom-порт в протоколе SurGard (например, сервер оборудования «Jablotron»).

Канал **«SurGard»** предназначен для трансляции сообщений из ПО «ОКО» через сomпорт в стороннее программное обеспечение в протоколе SurGard (например, ПО «Кобра», ПО «Контакт» («Ритм») и др).

Канал **«XML\_Guard»** предназначен для приема извещений из ПО «Андромеда» и передачи сообщений из ПО «ОКО» в ПО «Андромеда» через Интернет в протоколе SurGard.

Перечень сообщений, которые принимает и передает ПО «ОКО» по каналам JBN, SurGard, XML Guard приведен в Приложении на стр. 17.

# **2. Подготовка к работе**

<span id="page-3-0"></span>2.1. Перед началом работы необходимо установить коннектор OKOGate. В папке ОКО необходимо проверить наличие коннектора OKOGate. Содержимое папки с коннектором представлено на рисунке (при включении канала XML\_Guard файлов может быть больше):

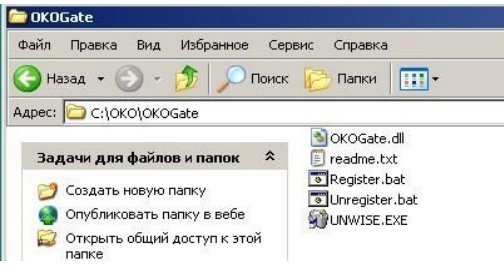

2.2. При работе ПО ОКО на ПК с установленной операционной системой Windows 7 (и более новыми версиями ОС) требуется отключить контроль учетных записей (отключить UAC; Панель управления/Изменение контроля учетных записей/Никогда не уведомлять).

<http://windows.microsoft.com/ru-ru/windows7/turn-user-account-control-on-or-off>

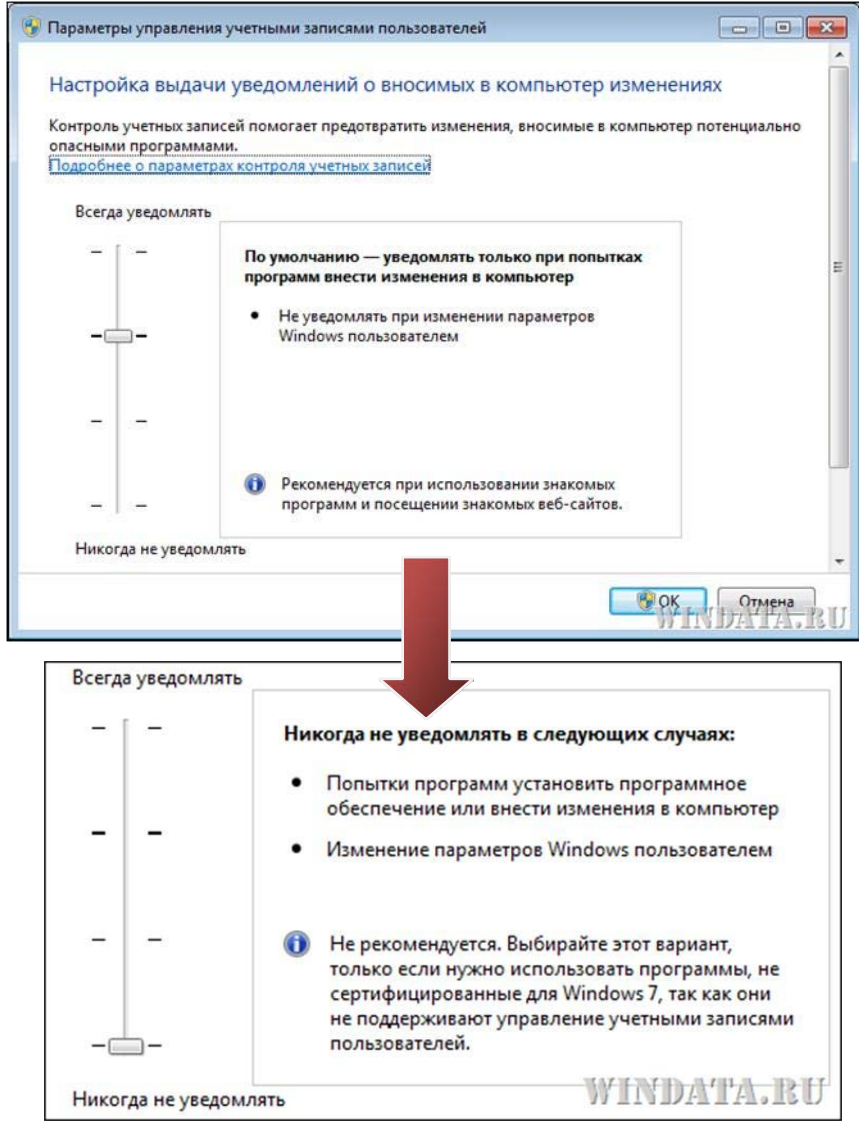

<span id="page-4-0"></span>2.3. Для работы канала XML\_Guard предварительно необходимо получить и установить файлы сертификатов безопасности (см.п. 5.1).

## **3. Канал передачи Sur-Gard**

Канал «SurGard» предназначен для трансляции сообщений из ПО «ОКО» через сomпорт в стороннее программное обеспечение в протоколе SurGard (формат сообщений Contact ID), например, ПО «Кобра», ПО «Контакт» («Ритм») и др.

#### <span id="page-4-1"></span>**3.1. Включение канала**

3.1.1. На АРМ-Сервер (+АРМ-Оператора) зайти в меню «Настройки», пункт «Конфигурация АРМ». Проверить наличие галки «Автозагрузка». Если галка стоит – ее необходимо убрать.

3.1.2. Закрыть АРМ-Сервер (+АРМ-Оператора).

3.1.3. Запустить АРМ-Сервер (+АРМ-Оператора) в окне выбора режима работы программы нажать кнопку «Конфигурация».

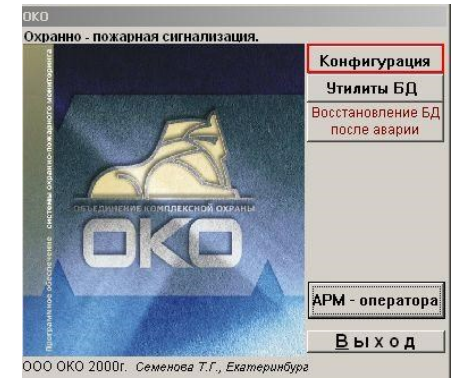

3.1.4. В окне «Конфигурация» нажать кнопку «Каналы сервера».

3.1.5. В окне «Каналы сервера»:

- поставить галку «Коннектор SurGard», нажать на кнопку «Настройки коннектора», добавить карточку;
- поставить галку «Трансляция на удаленные ПЦН».

3.1.6. В окне настроек коннектора указать только номер com-порта, в который необходимо выводить сообщения в протоколе Surgard.

Инструкция по настройке коннектора OkoGate. Версия от 07.08.2018

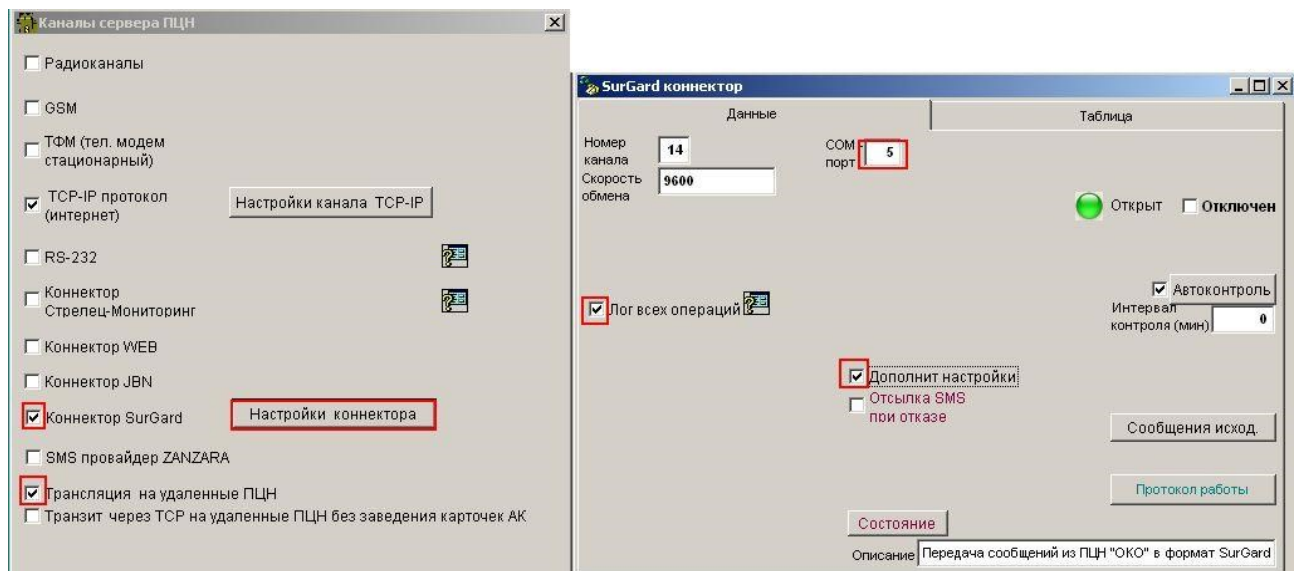

3.1.7. Сохранить изменения. Запустить программу.

3.1.8. Проверить наличие сообщений в таблице «Сообщения исходящие», нажав на одноименную кнопку на карточке канала «SG». Карточку канала можно вызвать, нажав SG

кнопку **на верхней панели ПО «ОКО»**.

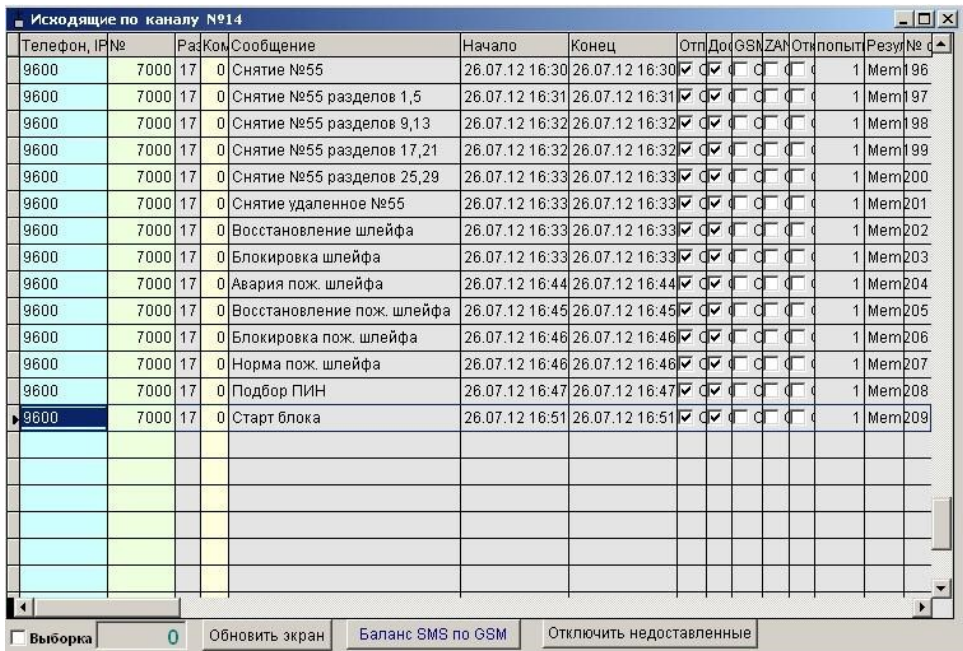

Наличие исходящие сообщений, полей «начало» и «конец», а также галочек «отправка» и «доставка» свидетельствует о работе канала.

При отсутствии сообщений на приемнике:

- необходимо поставить галку «Дополнительные настройки» на карточке канала «SG», поставить галку «Лог всех операций». Перезапустить программу.
- дождаться формирования 5-10 исходящих сообщений в канале «SG»;

• взять из папки ОКО сформировавшийся файл OKOGateX.log и направить его по адресу petu@oko-ek.ru с указанием проблемы.

ВНИМАНИЕ! Сообщения от объектов с 5-значным сетевым адресом (от 10000) по каналу не отправляются из-за особенностей протокола SurGard.

## **4. Канал передачи JBN**

<span id="page-7-0"></span>Канал «JBN» предназначен для приема сообщений с сервера стороннего ПО через сomпорт в протоколе SurGard (формат сообщений Contact ID), например, сервер оборудования «Jablotron».

## <span id="page-7-1"></span>**4.1. Включение канала**

4.1.1. На АРМ-Сервер (+АРМ-Оператора) зайти в меню «Настройки», пункт «Конфигурация АРМ». Проверить наличие галки «Автозагрузка». Если галка стоит – ее необходимо убрать.

4.1.2. Закрыть АРМ-Сервер (+АРМ-Оператора).

4.1.3. Запустить АРМ-Сервер (+АРМ-Оператора) в окне выбора режима работы программы нажать кнопку «Конфигурация».

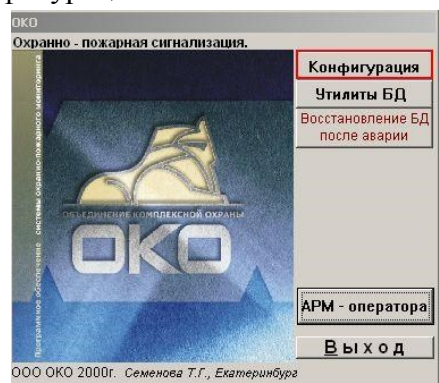

4.1.4. В окне «Конфигурация» нажать кнопку «Каналы сервера».

4.1.5. В окне «Каналы сервера»:

- поставить галку «Коннектор JBN», нажать на кнопку «Настройки коннектора», добавить карточку;
- поставить галку «Трансляция на удаленные ПЦН».

4.1.6. В окне настроек коннектора указать номер com-порта, на кототром необходимо слушать сообщения в протоколе Surgard.

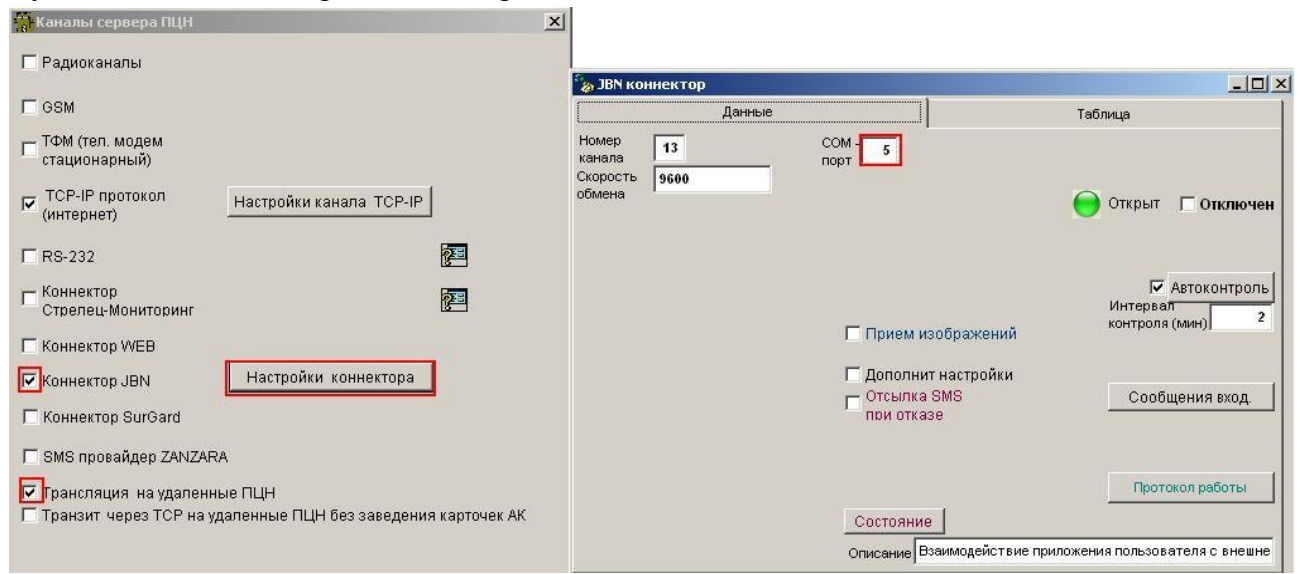

4.1.7. Сохранить изменения. Запустить программу.

4.1.8. Проверить наличие сообщений в таблице «Сообщения входящие», нажав на одноименную кнопку на карточке канала «JBN». Карточку канала можно вызвать, нажав **JBN** 

кнопку **на верхней панели ПО «ОКО»**.

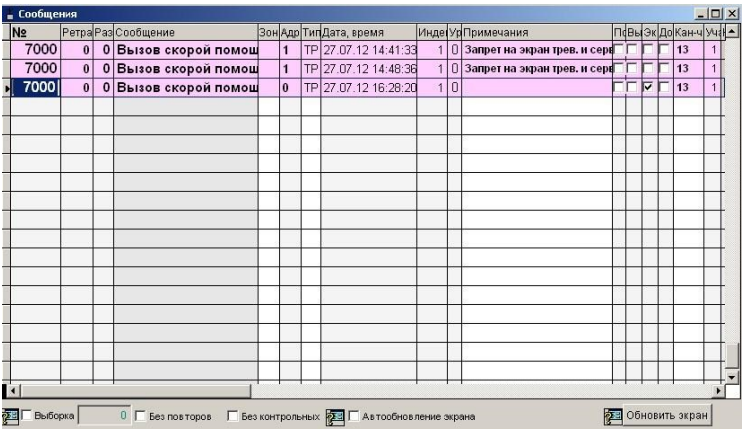

Наличие входящих сообщений свидетельствует о работе канала.

#### При отсутствии сообщений на приемнике:

- необходимо поставить галку «Дополнительные настройки» на карточке канала «JBN», поставить галку «Лог всех операций». Перезапустить программу. выждать время, за которое точно должны были прийти несколько сообщений в канал JBN с сервера сторонней системы;
- взять из папки ОКО сформировавшийся файл OKOGateX.log и направить его по адресу petu@oko-ek.ru с указанием проблемы.

#### <span id="page-8-0"></span>**4.2. Протокол работы канала JBN**

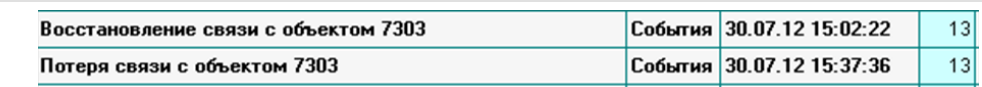

Сообщение «Потеря связи с объектом» (E356 "Loss of central polling") формируется сервером автоматически при отсутствии каких-либо сообщений от объекта в заданный интервал времени (задается на сервере).

Сообщение «Восстановление связи с объектом» (R356 "Loss of central polling-end") формируется сервером автоматически при появлении каких-либо сообщений от объекта, если до этого было сформировано сообщение «Потеря связи с объектом».

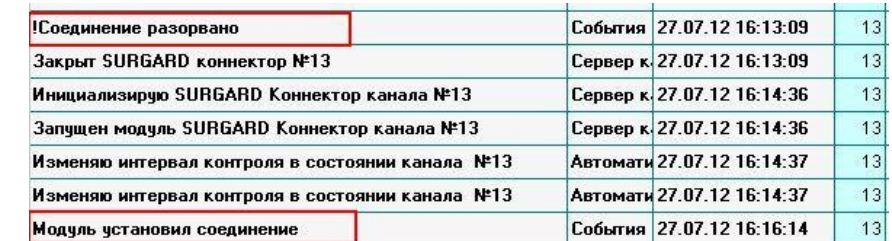

Сообщение «Модуль установил соединение» формируется при установке соединения с сервером.

Сообщение «Соединение разорвано» формируется при отсутствии сообщений с сервера. Сервер может автоматически формировать тестовые сообщения (необходимо настраивать). Таймаут отсутствия сообщений с сервера по умолчанию 125 секунд.

Если после прихода сообщения «Соединение разорвано» сообщение «Модуль установил соединение с сервером» не приходит в течение интервала контроля (см.карточку канала «JBN», в настоящее время 1000 минут) ПО «ОКО» формирует сообщение «Отказ канала».

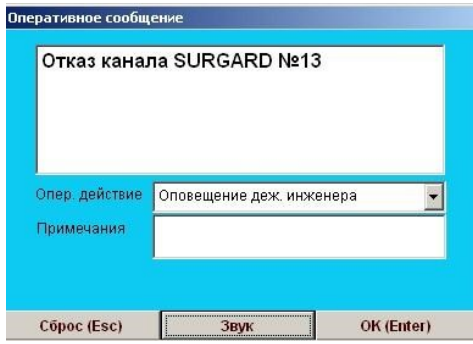

## **5. Канал передачи XML Guard**

<span id="page-10-0"></span>Канал «XML Guard» предназначен для приема сообщений от ПО «Андромеда» или передачи сообщений от ПО «ОКО» в ПО Андромеда через Интернет в протоколе SurGard (формат сообщений Contact ID).

#### <span id="page-10-1"></span>**5.1. Работа с сертификатами**

Для установления соединения с OKO необходимо использовать файлы сертификатов безопасности. Данные файлы по запросу предоставляет компания «Си-Норд», разработчик ПО Андромеда. Файлы сертификатов безопасности:

Cacert.pem – корневой сертификат. Cert.cert – сертификат для обработчика. Cert.key – шифрование для обработчика Client.pfx – клиентский сертификат

Файл Client.pfx следует **поместить в папку ОКО** (по умолчанию C:\OKO). Файл Cacert.pem необходимо импортировать в хранилище сертификатов «Доверенные корневые центры сертификации» на компьютер с установленным АРМ-Сервер ПО «ОКО».

Файлы Cacert.pem, Cert.cert и Cert.key необходимо скопировать на компьютер с ПО Андромеда.

### **5.2. Настройка ПО Андромеда**

<span id="page-10-2"></span>В Центре Охраны необходимо создать обработчик событий «Открытый протокол». Далее заходим в свойства этого обработчика. Основные вкладки, на которых выполняем настройки, две: Соединение и Безопасность.

Вкладка Соединение.

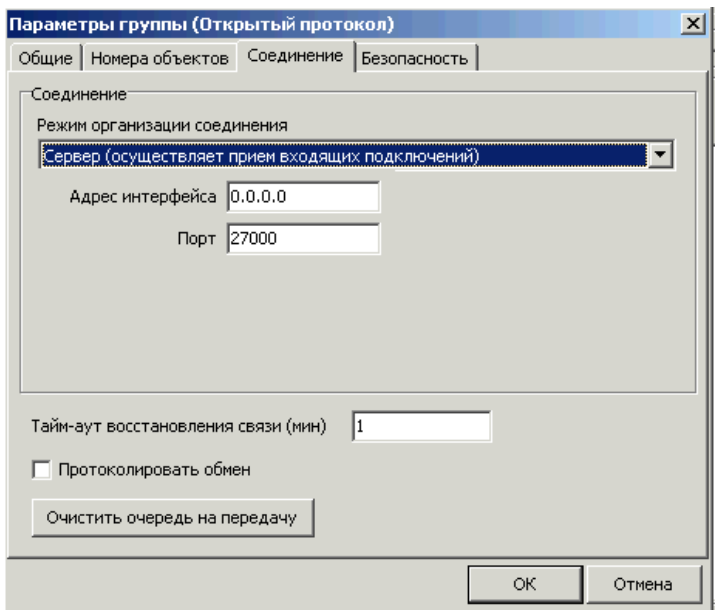

На данной вкладке мы определяем режим работы канала: сообщения должны транслироваться из ОКО в Андромеду или наоборот, для чего выбираем нужный пункт в разделе «Режим организации соединения»: Сервер (на картинке) или Клиент. При выборе режима Сервер необходимо указать порт, по которому Андромеда будет принимать сообщения от ОКО. Так же необходимо открыть доступ на этот порт в Вашем фаерволе и/или роутере (в зависимости от организации Вашей сети). При выборе режима Клиент сообщения будут передаваться из Андромеды, и кроме порта необходимо указать адрес компьютера с программой ОКО, которая будет принимать сообщения. Соответствующий порт в фаерволе и/или роутере необходимо открыть на компьютере с программой ОКО. В случае, если Андромеда и ОКО установлены на одном компьютере – специально открывать порты не требуется.

Вкладка Безопасность.

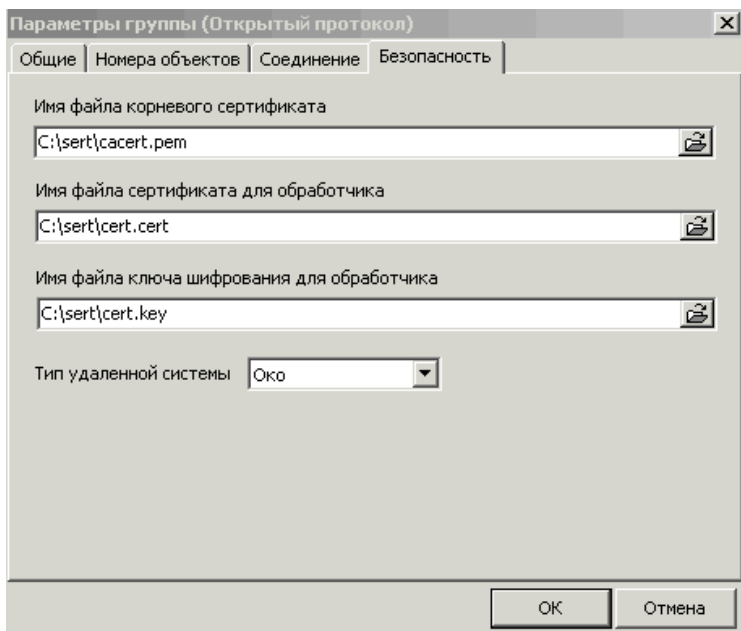

На данной вкладке указываем путь к сертификатам безопасности, а так же выбираем тип удаленной системы: Око.

Не забываем выполнить дополнительные настройки на прочих вкладках, где определяем номера объектов, сообщения по которым будут приниматься, а так же свойства этой группы.

### <span id="page-11-0"></span>**5.3. Настройка ПО ОКО**

Настройка ПО ОКО требует дополнительных действий по установке сертификатов.

#### **Помещение файла Cacert.pem в хранилище «Доверенные корневые центры сертификации».**

 Зайти в Панель управления - Свойства обозревателя (Настройки Интернета) - вкладка «Содержание».

Нажать кнопку «Сертификаты».

Выбрать вкладку «Доверенные корневые центры сертификации».

Нажать кнопку «Импорт» на вкладке «Доверенные корневые центры сертификации».

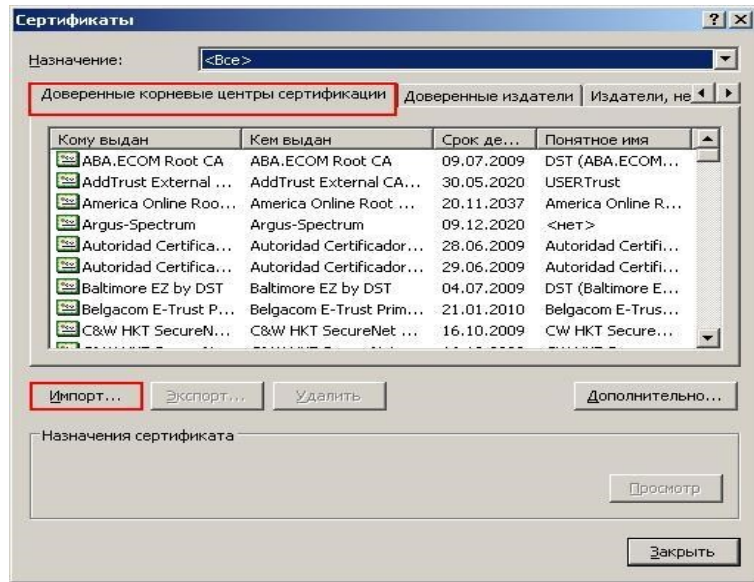

В открывшемся окне мастера загрузки сертификатов нажать кнопку «Далее». В открывшемся окне выбрать файл Cacert.pem с помощью кнопки «Обзор».

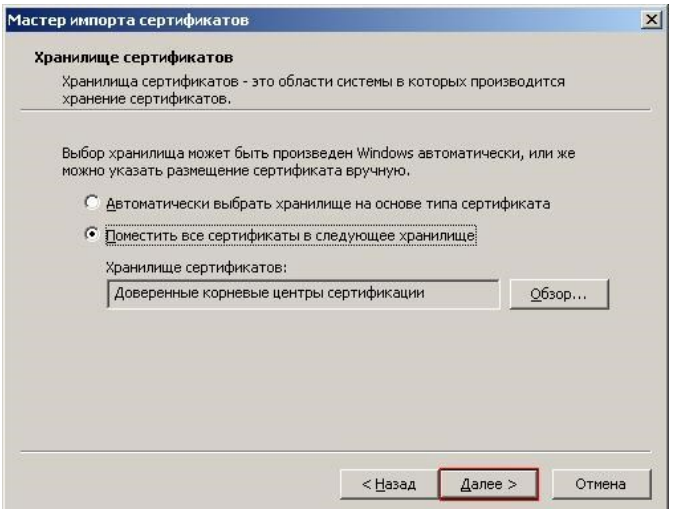

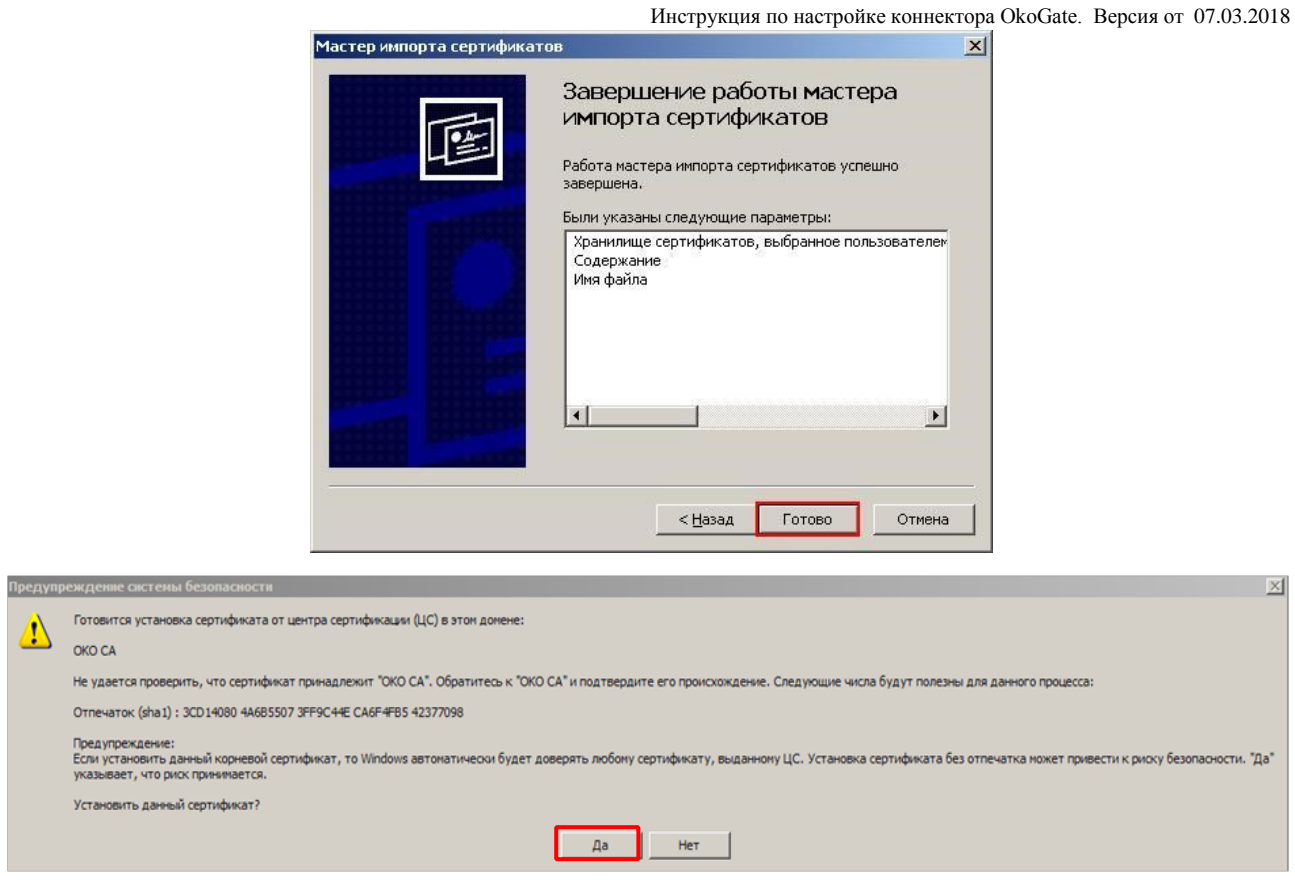

Проверить наличие сертификата в хранилище «Доверенные корневые центры сертификации».

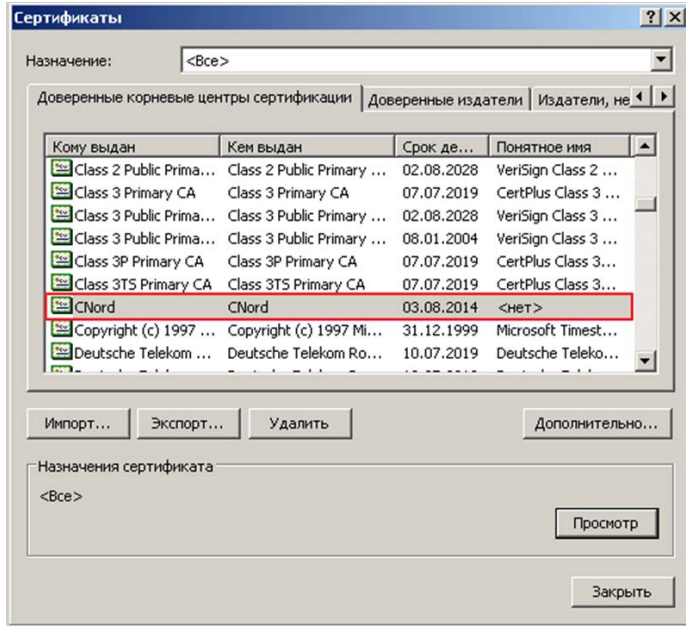

## **5.3.1. Прием сообщений**

<span id="page-14-0"></span>На АРМ-Сервер (+АРМ-Оператора) зайти в меню «Настройки», пункт «Конфигурация АРМ». Проверить наличие галки «Автозагрузка». Если галка стоит – ее необходимо убрать.

Закрыть АРМ-Сервер (+АРМ-Оператора).

Запустить АРМ-Сервер (+АРМ-Оператора) в окне выбора режима работы программы нажать кнопку «Конфигурация».

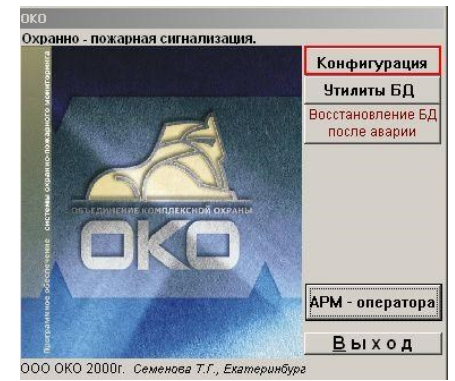

В окне «Конфигурация» нажать кнопку «Каналы сервера». В окне «Каналы сервера»:

- **поставить галку «Коннектор XML Guard», нажать на кнопку «Настройки коннектора», добавить карточку;**
- **поставить галку «Трансляция сообщений по доп. каналам».**  В окне настроек коннектора указать:
- **GUID ПЦН** уникальный идентификатор ПЦН в формате GUID, записывается в виде строки из тридцати двух шестнадцатеричных цифр, разбитых на группы дефисами. GUID ПО ОКО: 54665703-E19F-424C-B4CF-F7A81EFB0E02
- Локальный IP адрес для входящих сообщений (не обязательно, драйвер по умолчанию запускается на адресе 0.0.0.0 , т.е. осуществляется прослушка на всех интерфейсах);
- Порт для входящих соединений по умолчанию 30002. В случае, если необходимо настроить передачу сообщений из ОКО в Андромеду – можно оставить номер порта по умолчанию. Если же нам необходима передача сообщений из Андромеды в ОКО необходимо указать номер порта, который мы установили в ПО Андромеда на вкладке «Соединение» группы «Открытый протокол» при выбранном параметре «Режим организации соединения» - Клиент, кроме этого в случае установки ОКО и Андромеды на разных компьютерах – открыть этот порт в фаерволе и/или роутере.
- Имя сервера удаленного сертификата Server9;
- Имя файла сертификата client.pfx, файл предоставляется ООО «ОКО», его необходимо поместить в папку ОКО, в которой хранятся все файлы программы (по умолчанию, C:\OKO);
- Пароль к файлу пароль предоставляется ООО «ОКО»;
- Включить опцию «Использовать SSL/TLS»; В случае передачи сообщений из Андромеды в ОКО выполняем дополнительную настройку – ставим галочку в пункте «Дополнит. настройки», после чего прямо под пунктом «Использовать SSL/TLS» появится пункт «Прием вход. сетевых подключений», где ставим галочку.

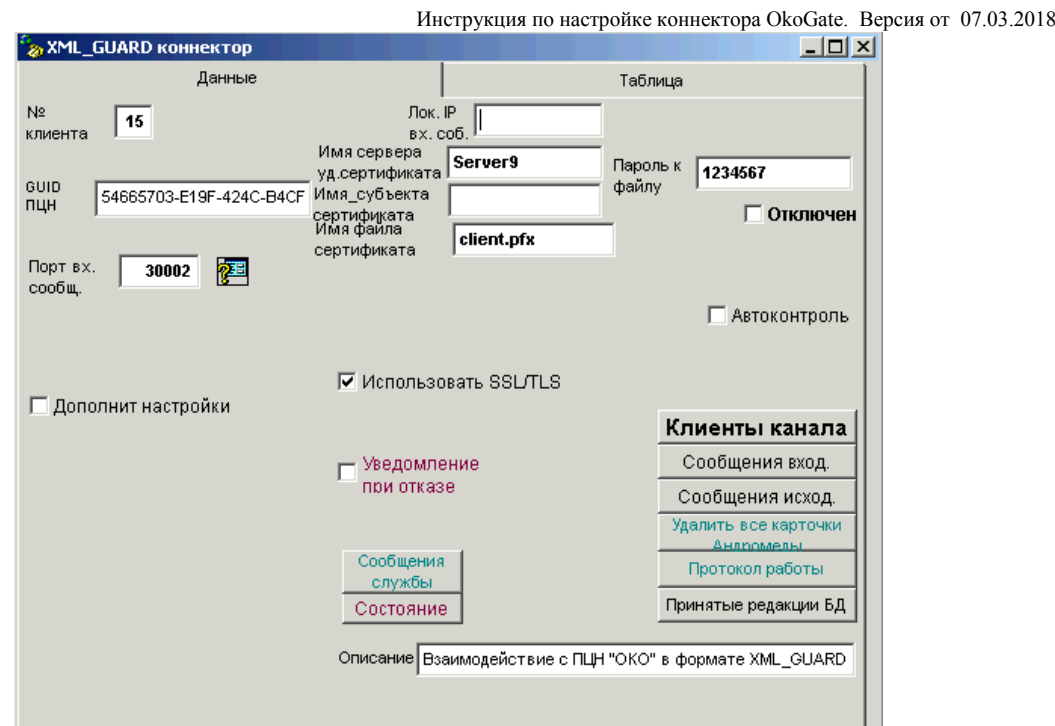

Сохранить изменения. Для получения сообщений из Андромеды настройки закончены, можно запустить программу. Если нам нужно передавать сообщения – продолжаем настройки.

## <span id="page-15-0"></span>**5.3.2. Отправка сообщений**

Выполнить все пункты раздела 5.3.1.

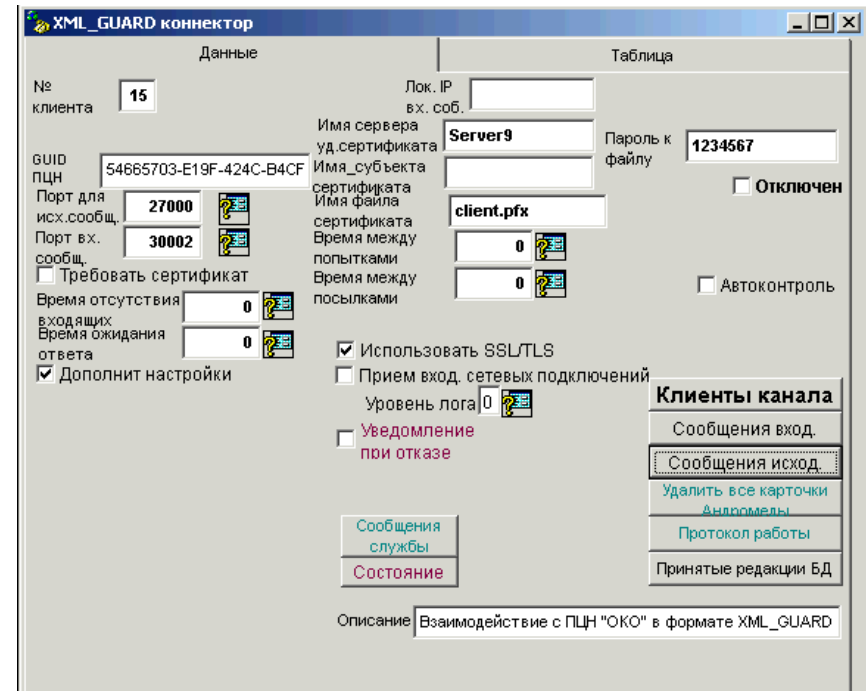

Ставим галочку в пункте «Дополнит. настройки», далее в разделе «Порт для исх. сообщений» указываем номер порта, который мы установили в ПО Андромеда на вкладке «Соединение» группы «Открытый протокол» при выбранном параметре «Режим организации соединения» - Сервер.

Нажать на кнопку «Клиенты канала». Создать карточку клиента.

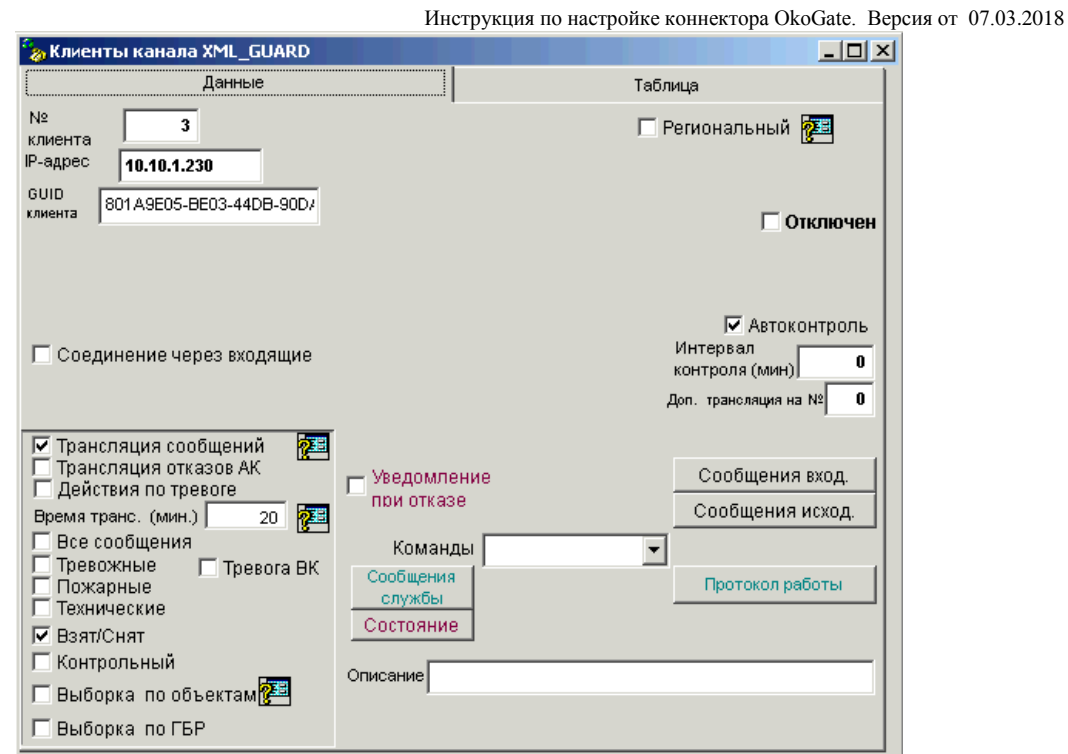

В окне настроек клиента канала указать:

- **IP-адрес клиента** статический IP-адрес ПК, на котором установлено ПО Андромеда;
- **GUID клиента** уникальный идентификатор клиента в формате GUID, записывается в виде строки из тридцати двух шестнадцатеричных цифр, разбитых на группы дефисами, например,

GUID Андромеды: 801A9E05-BE03-44DB-90DA-2B324B094FAB

• Включить трансляцию сообщений и выбрать нужную категорию сообщений.

## <span id="page-16-0"></span>**5.4. Настройка абонентской базы (карточек АК)**

## **5.4.1. Загрузка/удаление карточек в ПО «Андромеда» из ПО «ОКО»**

### *Все карточки или выборка карточек*

Для передачи всех карточек (либо карточек, на которых включена трансляция по каналу) объектов в ПО «Андромеда» необходимо:

- открыть окно клиента канала XML\_Guard;
- в меню команды выбрать пункт «Добавление объектов в протоколе клиента»;

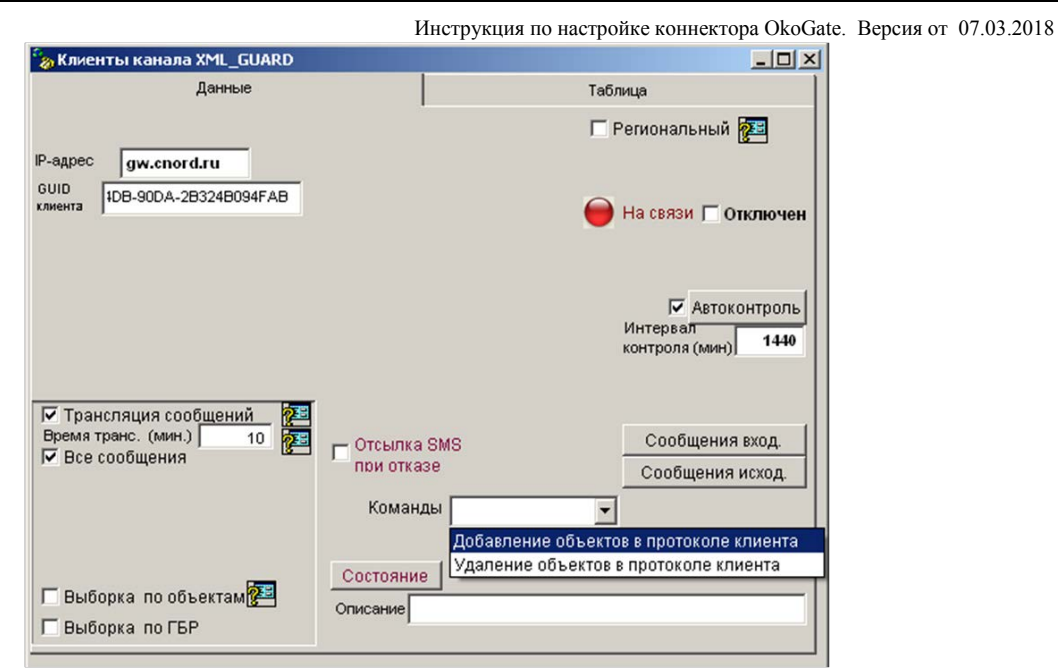

Для удаления карточек объектов из ПО «Андромеда» необходимо:

- открыть окно клиента канала XML\_Guard;
- в меню команды выбрать пункт «Удаленние объектов в протоколе клиента»;

При этом в ПО «Андромеда» будет передана следующая информация из ПО «ОКО» (при условии, что она заполнена в карточке АК):

- номер объекта,
- тип объекта (класс),
- название объекта,
- номер договора (совпадает с номером объекта),
- адрес,
- дата монтажа,
- дата начала обслуживания,
- комментарий для оператора,
- комментарий для ГБР,
- комментарий к ответственным лицам,
- разделы (номер и тип оборудования ББ, БК, БР),
- зоны (номер зоны, раздел зоны, примечание, оборудование).

 Если включена опция трансляции сообщений с выборочных объектов (см. 5.4.2), то будут переданы карточке только этой выборки объектов.

#### *Отдельная карточка .*

Для передачи отдельной карточки АКв ПО «Андромеда» необходимо: - открыть вкладку «Настройки» карточки АК;

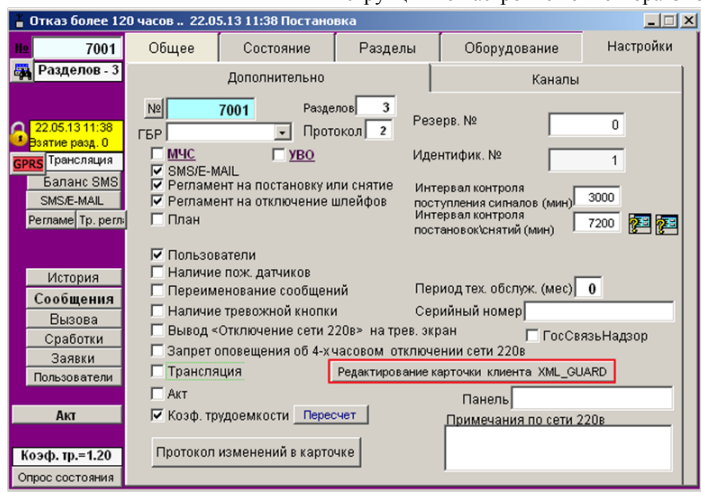

- нажать кнопку «Редактирование карточки клиента XML Guard.

При этом содержимое полей карточки будет отправлено в ПО «Андромеда»:

- номер объекта,
- тип объекта (класс),
- название объекта,
- номер договора (совпадает с номером объекта),
- адрес,
- дата монтажа,
- дата начала обслуживания,
- комментарий для оператора,
- комментарий для ГБР,
- комментарий к ответственным лицам,
- разделы (номер и тип оборудования ББ, БК, БР),
- зоны (номер зоны, раздел зоны, примечание, оборудование).

#### **Настройка трансляции сообщений из ПО «ОКО» в ПО «Андромеда» от выборочных объектов.**

Для передачи отдельной карточки АКв ПО «Андромеда» необходимо:

- открыть вкладку «Настройки» карточки АК;

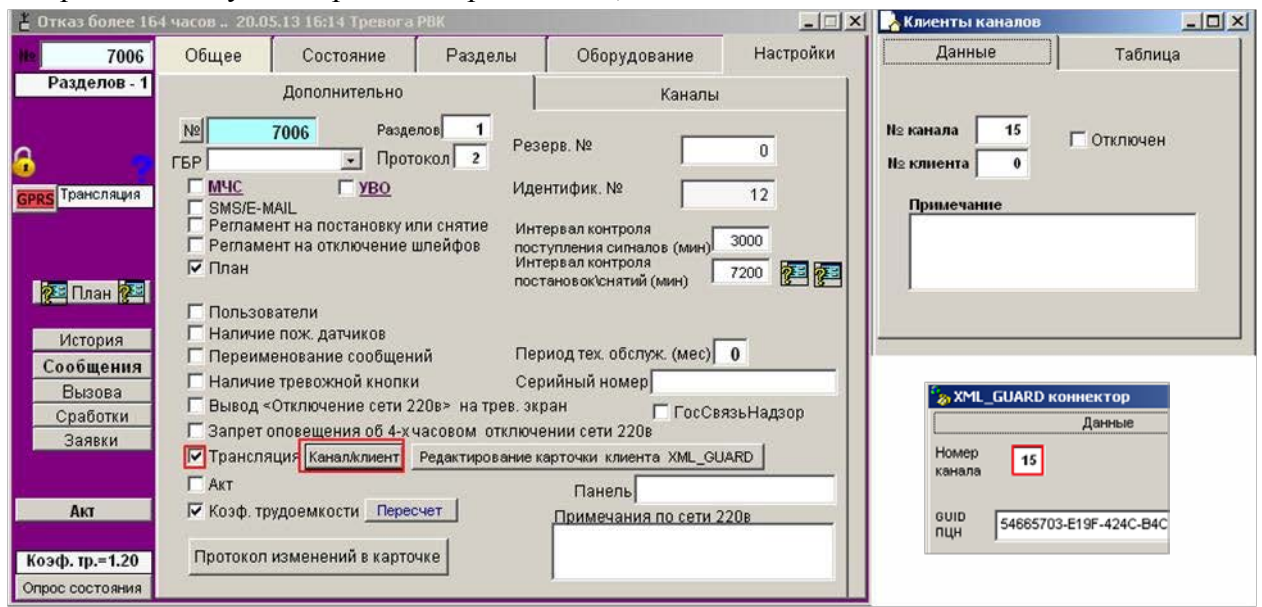

- поставить опцию «Трансляция»;
- нажать на кнопку «Клиент/Канал», указать номер канала XML\_Guard;
- сохранить изменения в карточке АК.

# **Приложение. Таблица сообщений ОКО2-Contact ID**

<span id="page-20-0"></span>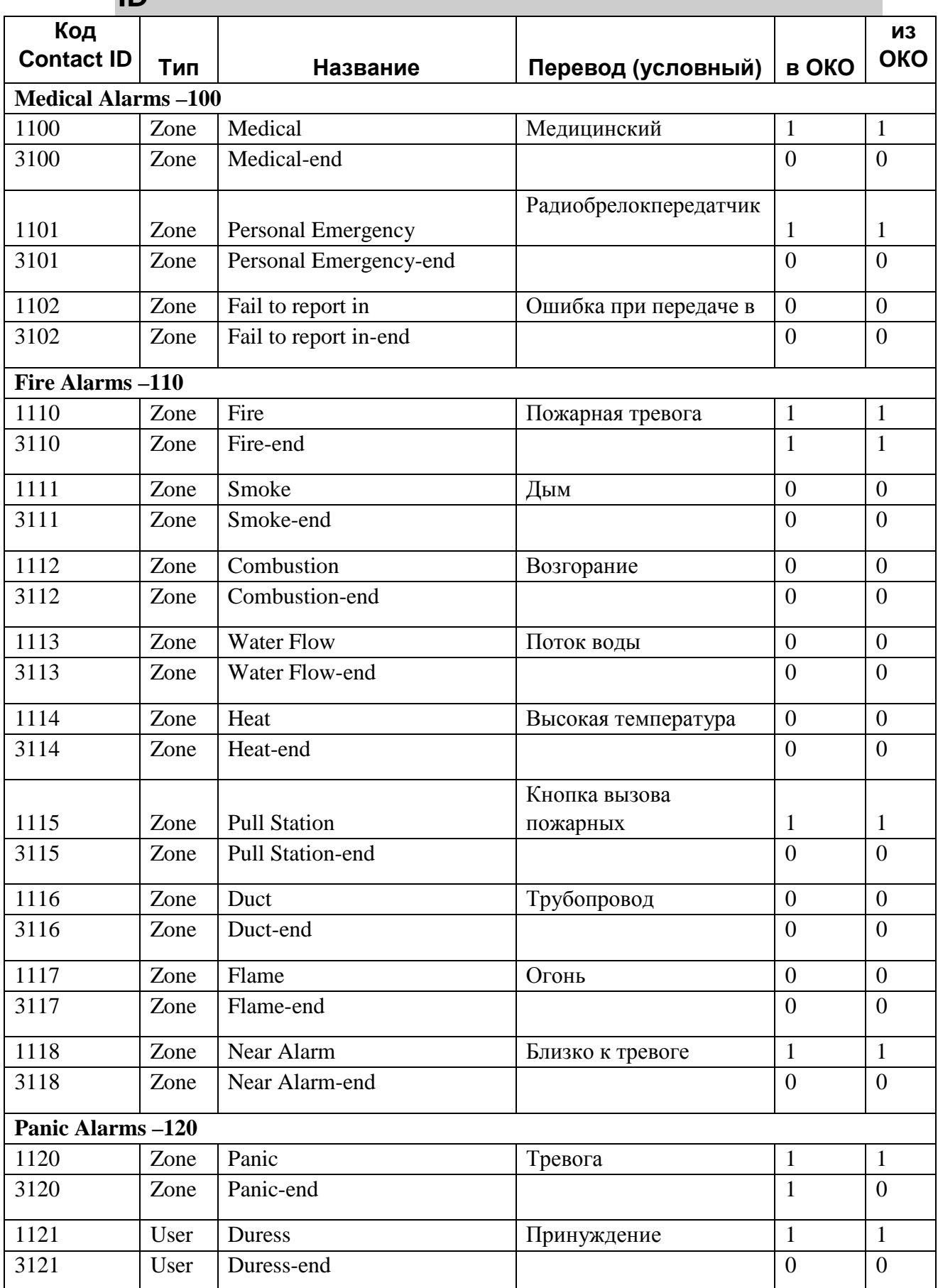

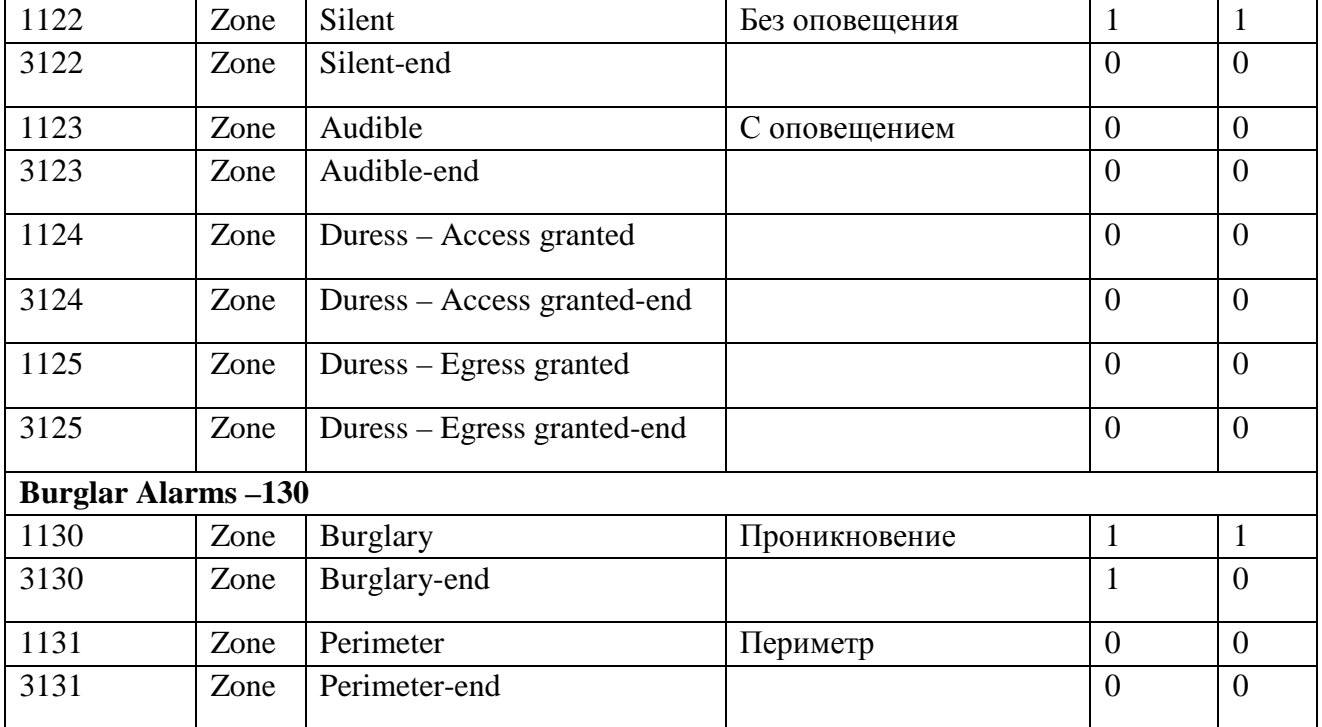

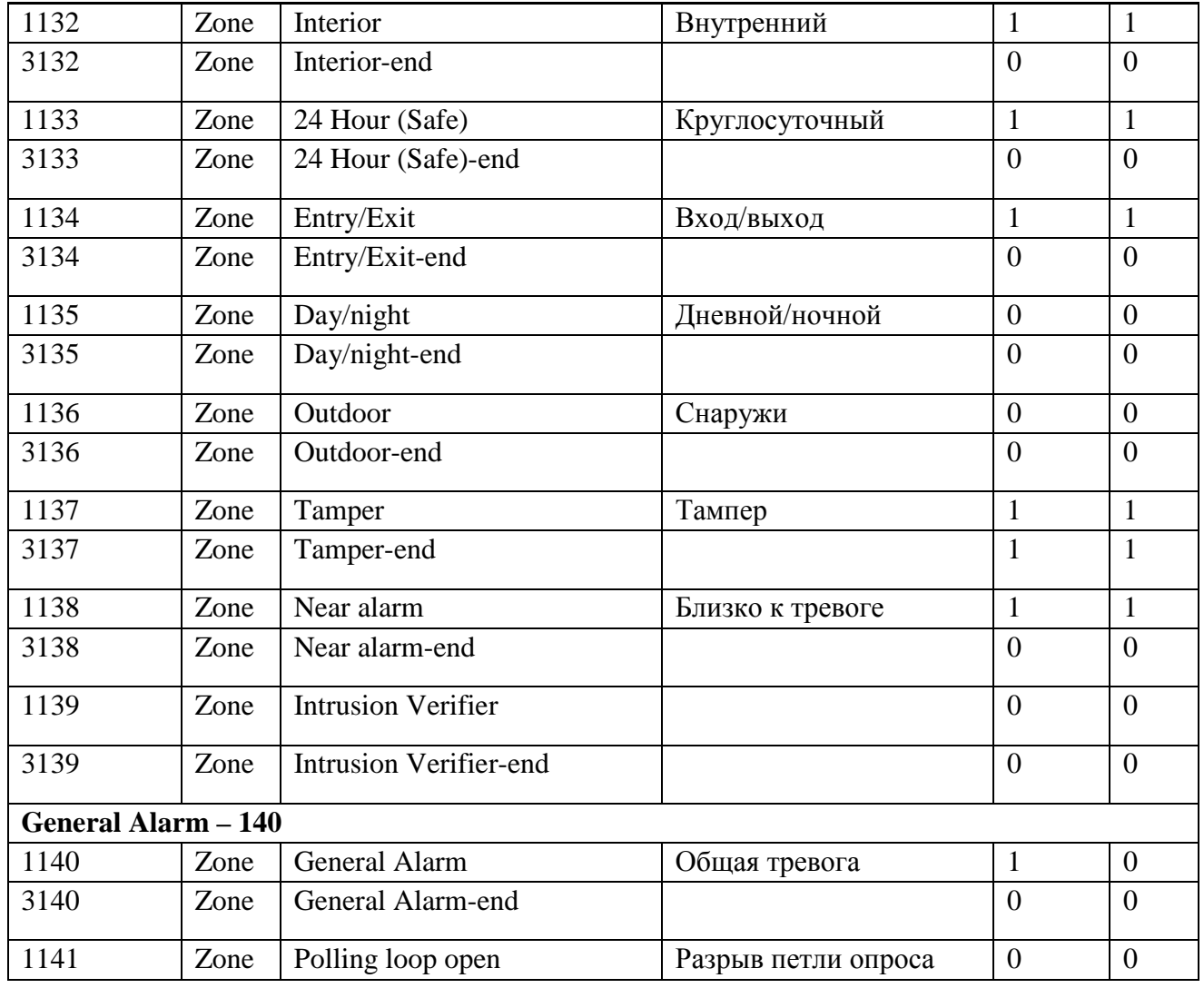

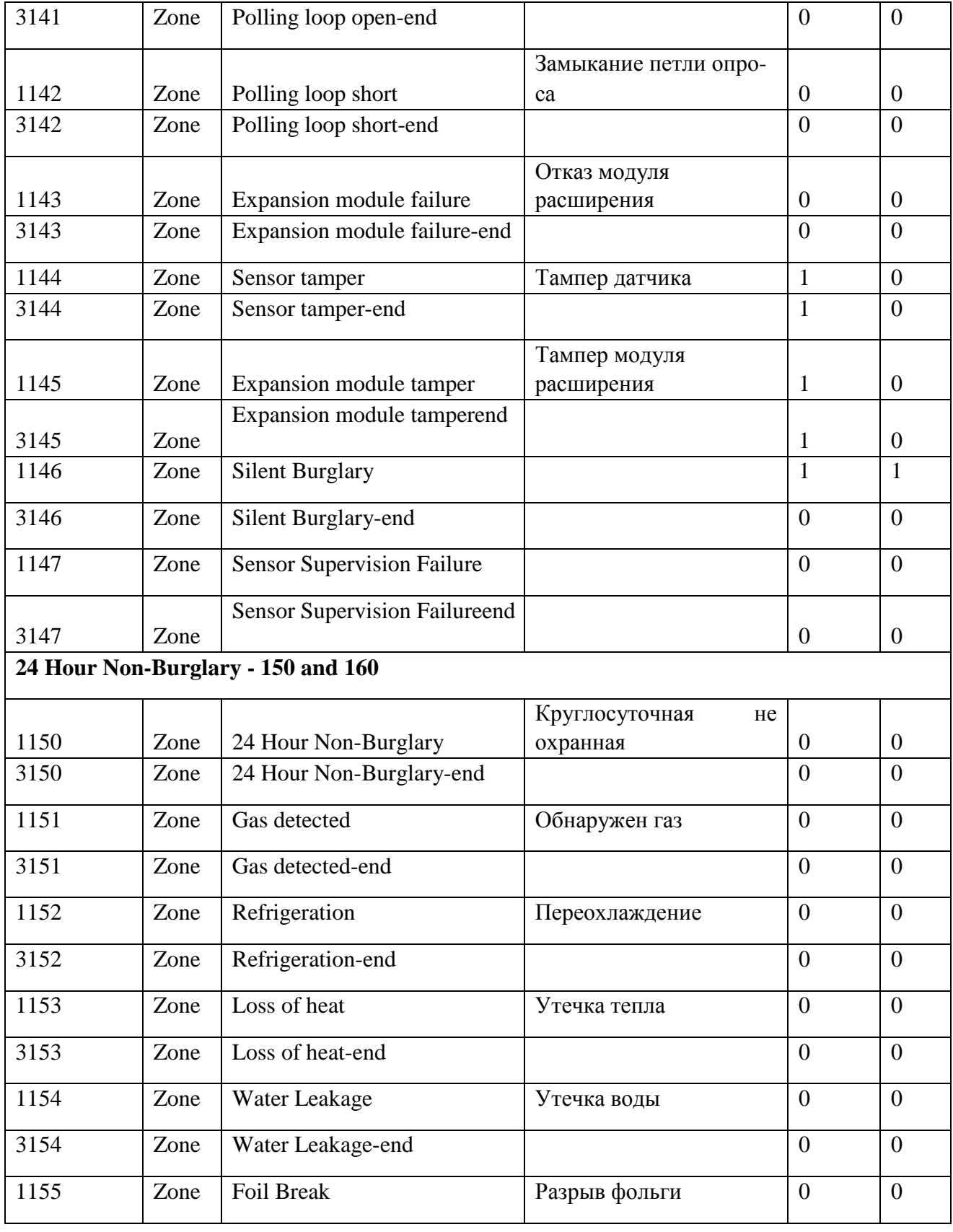

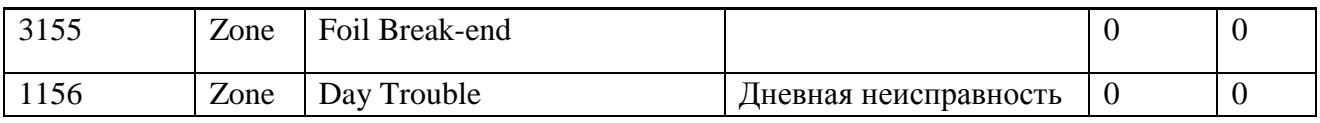

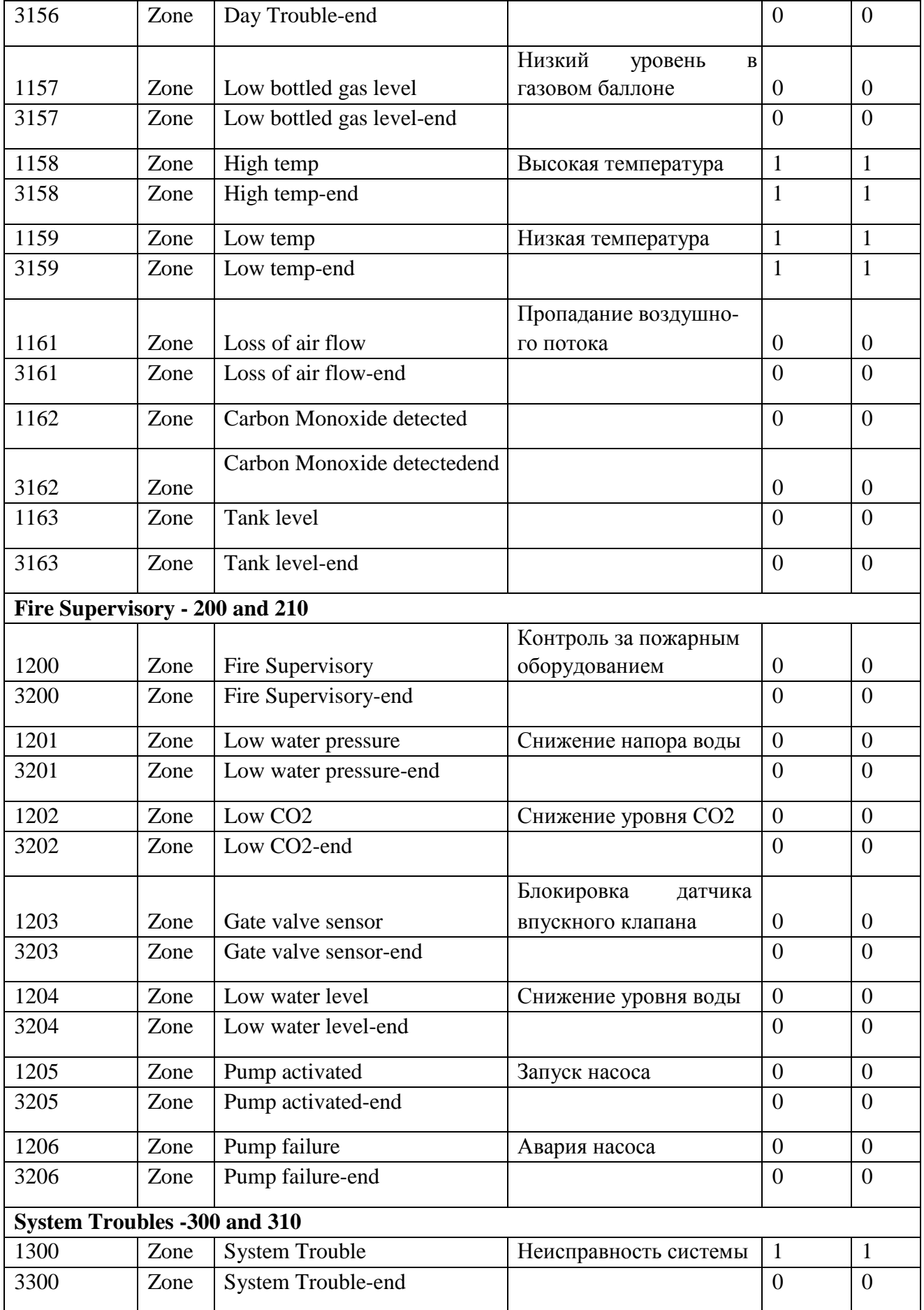

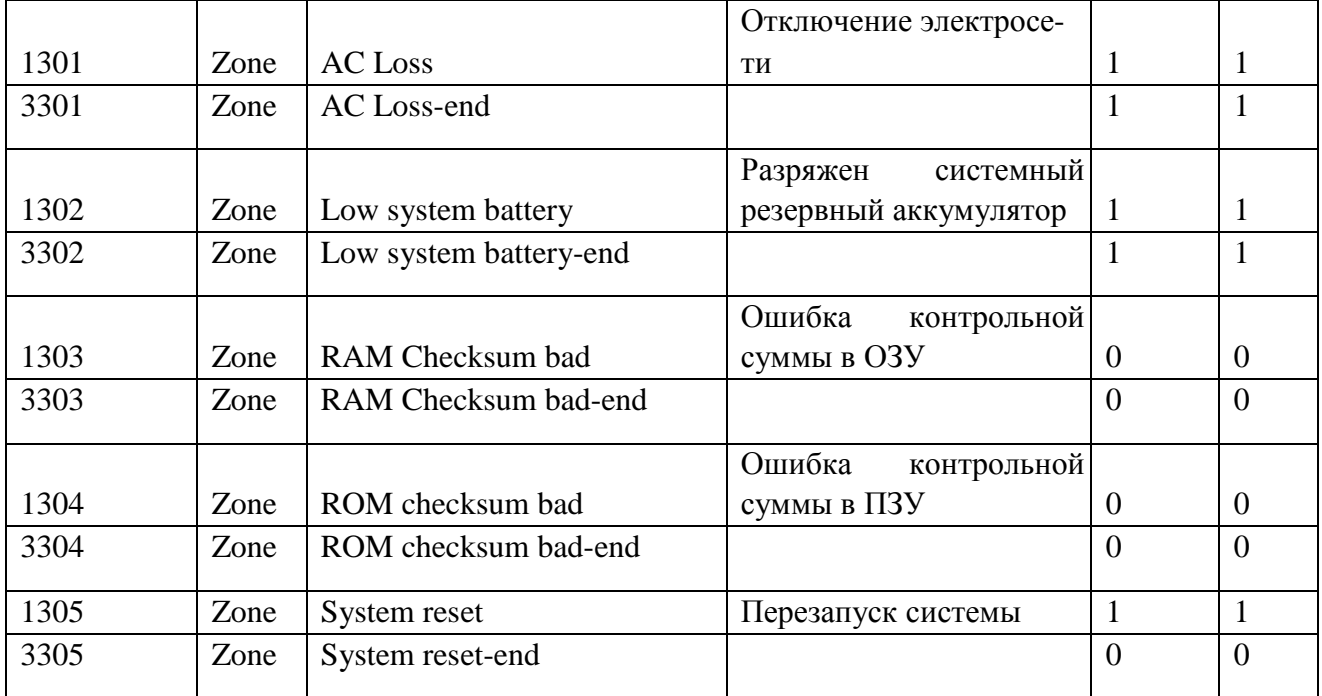

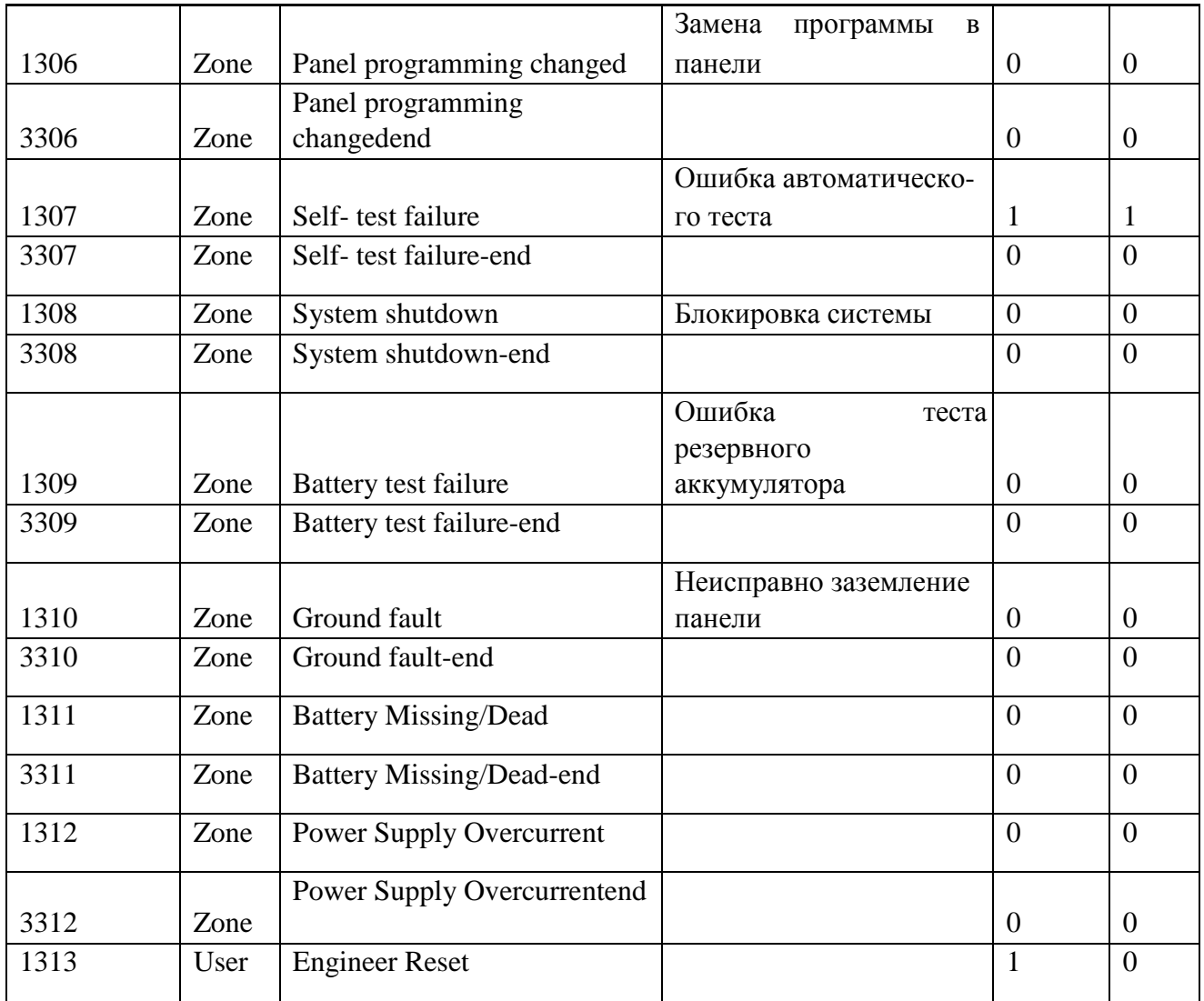

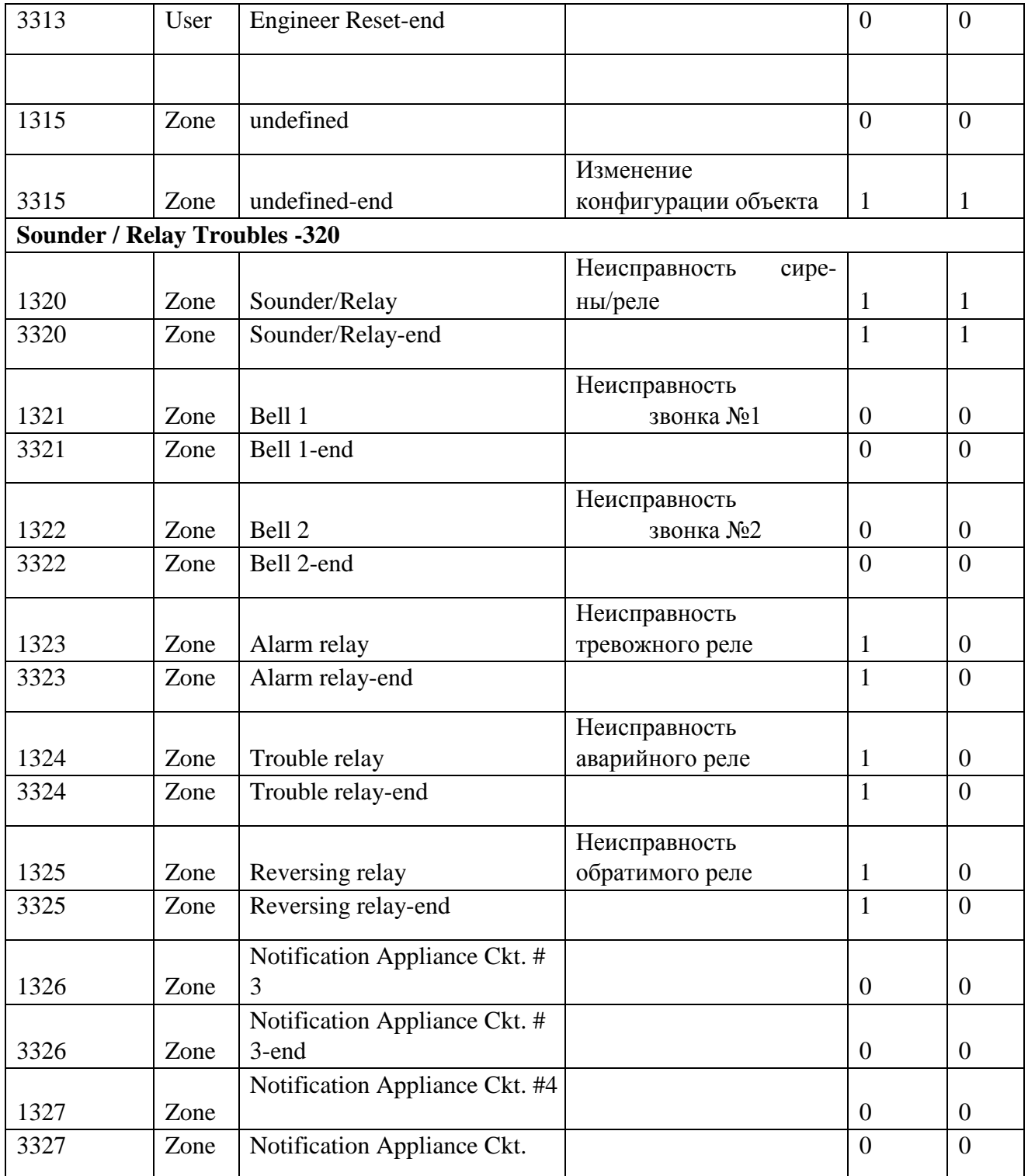

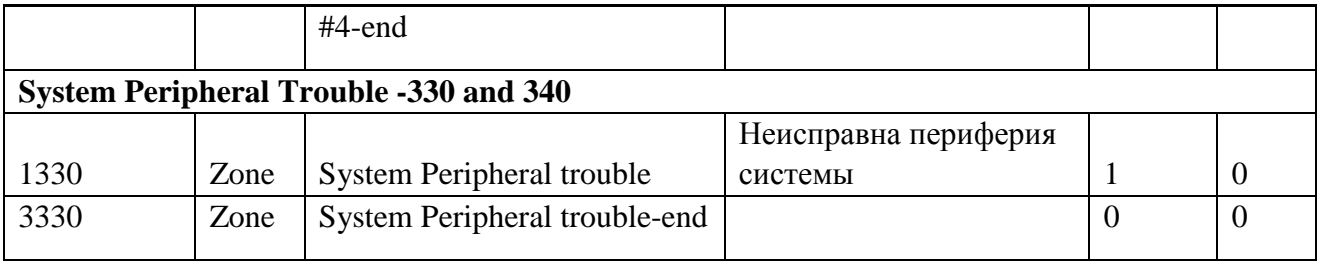

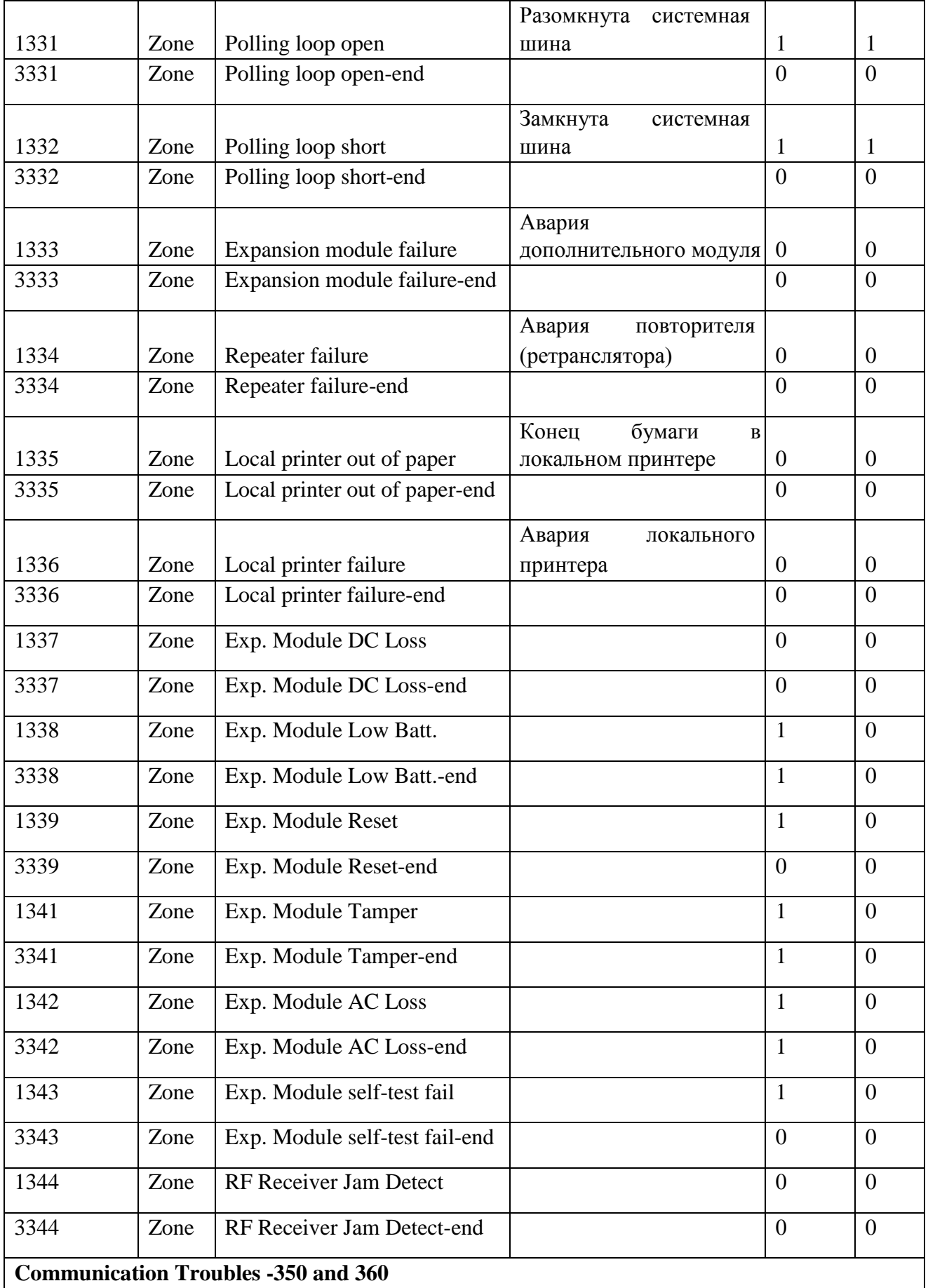

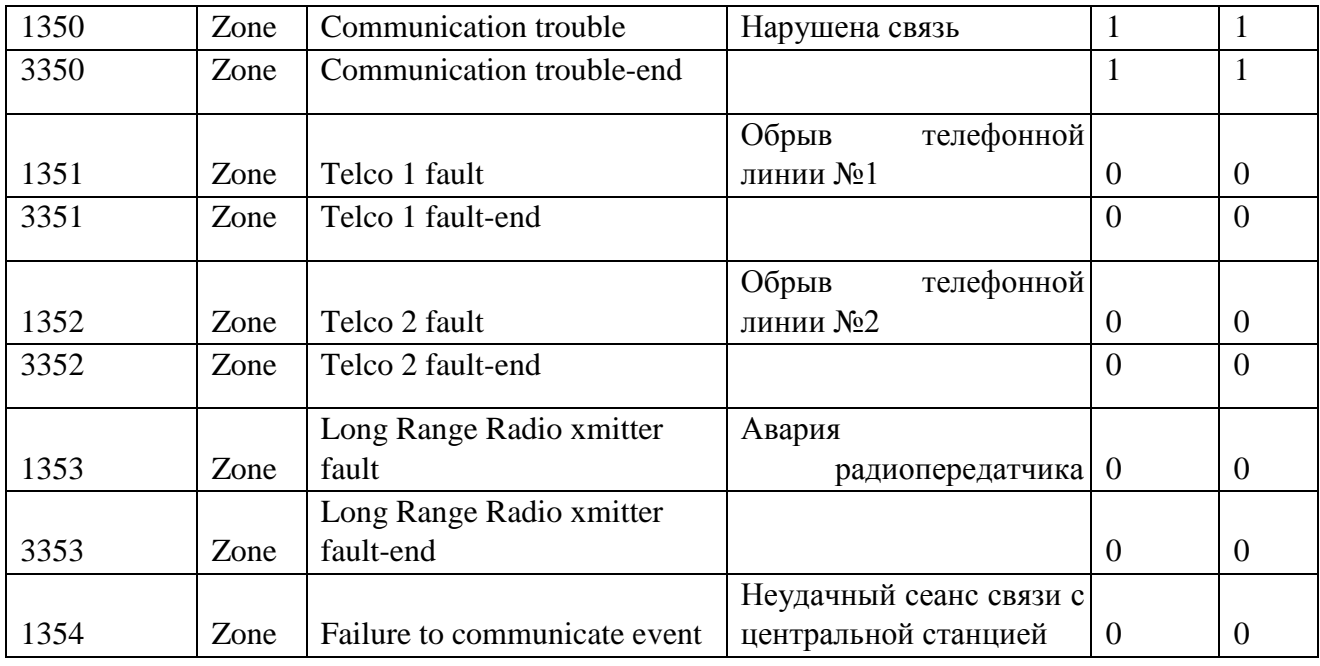

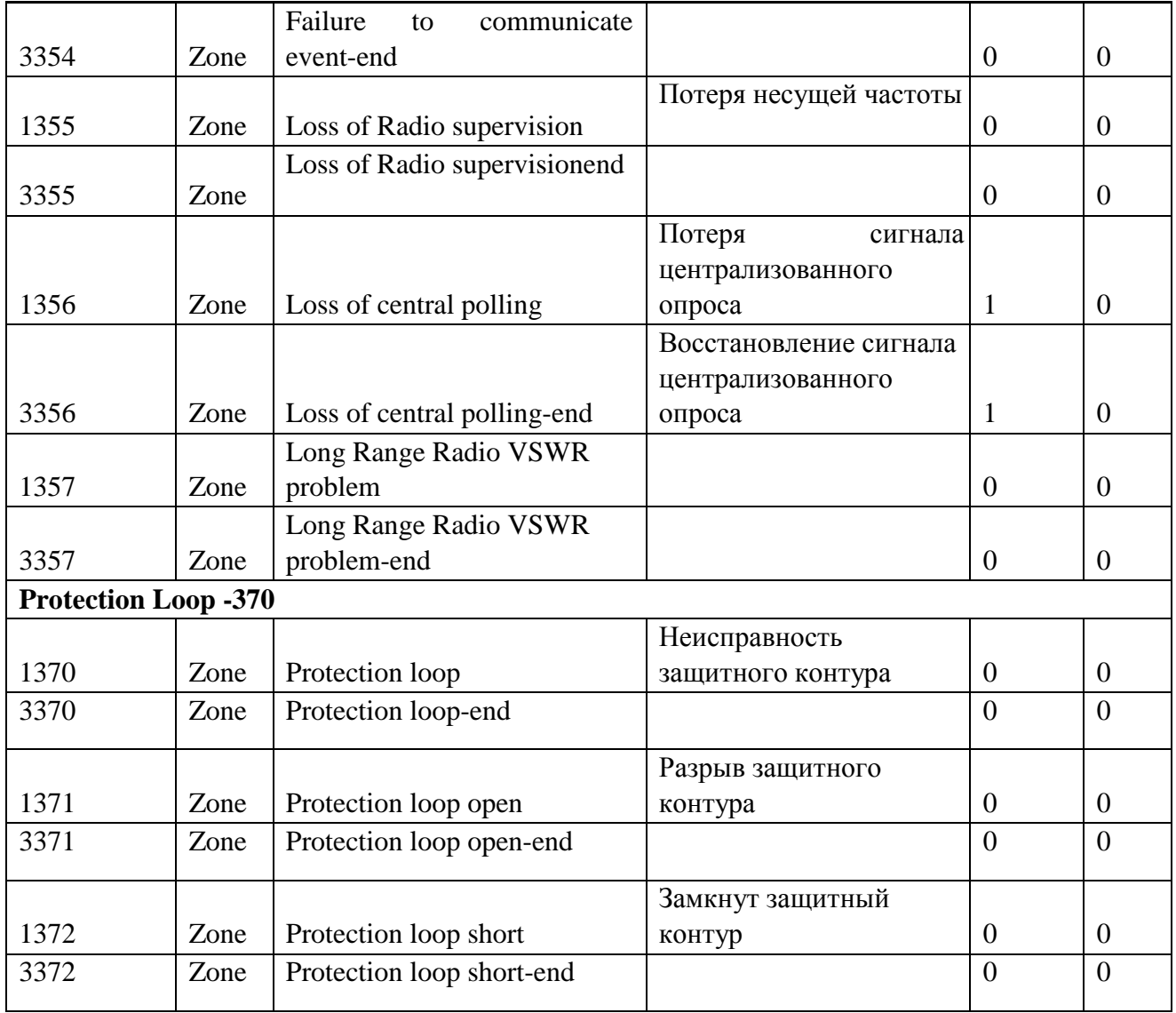

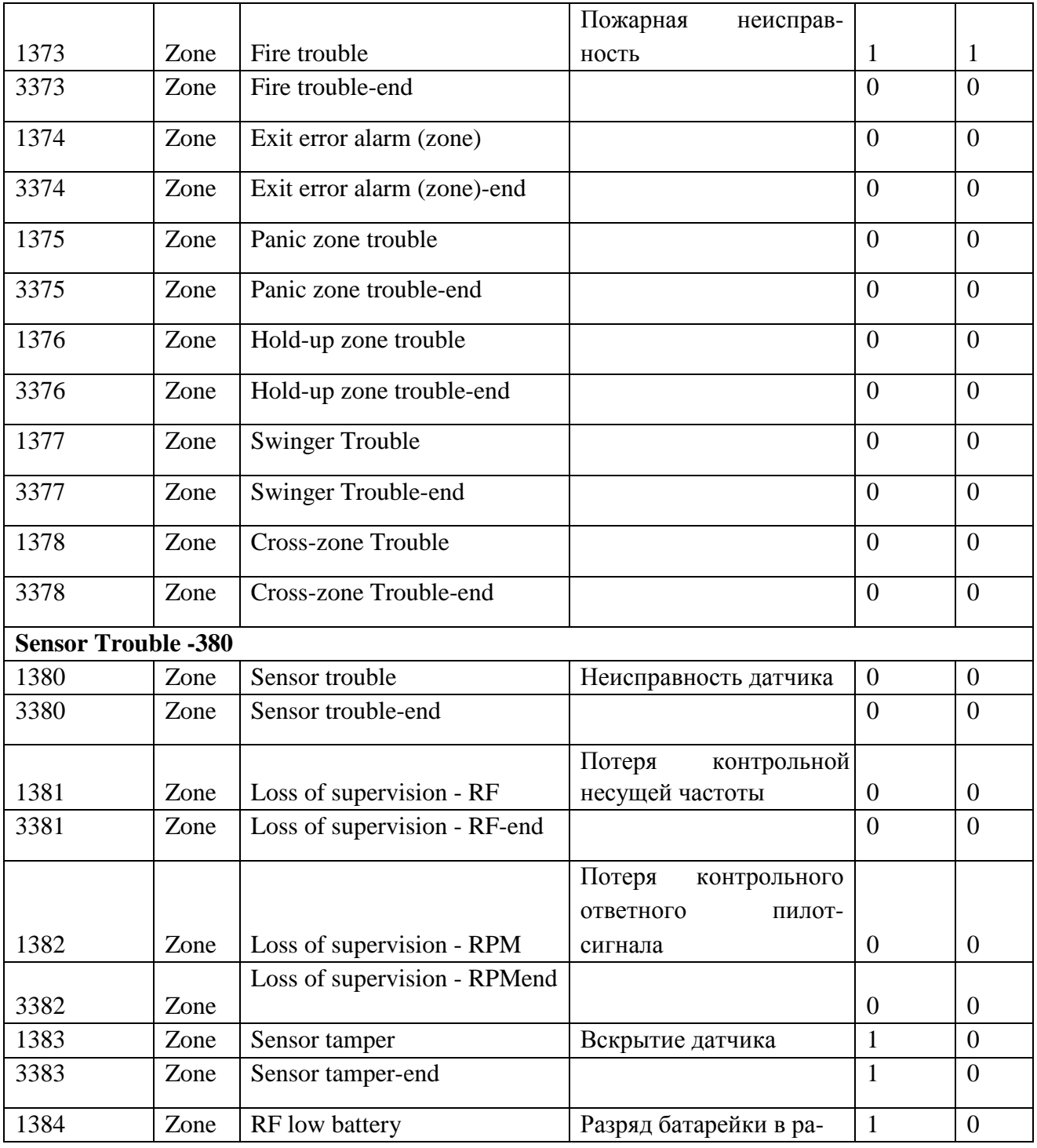

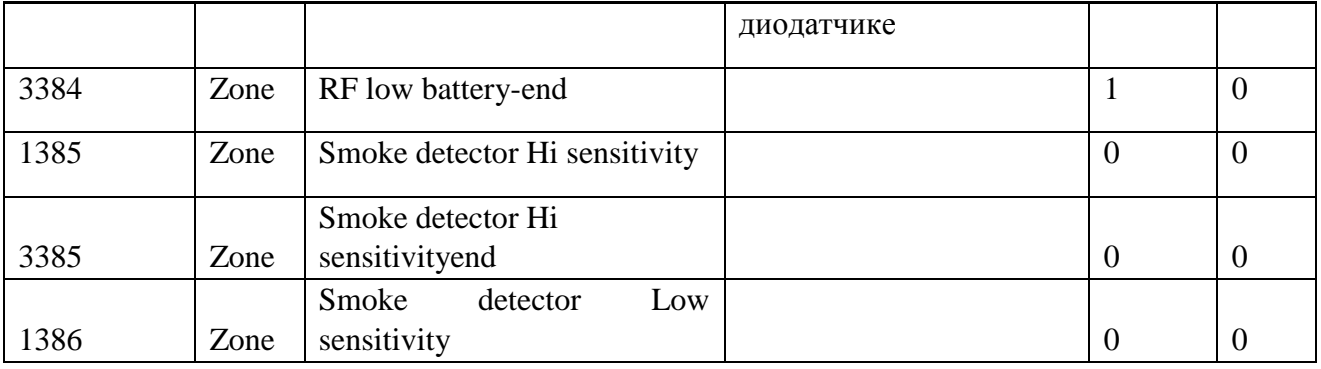

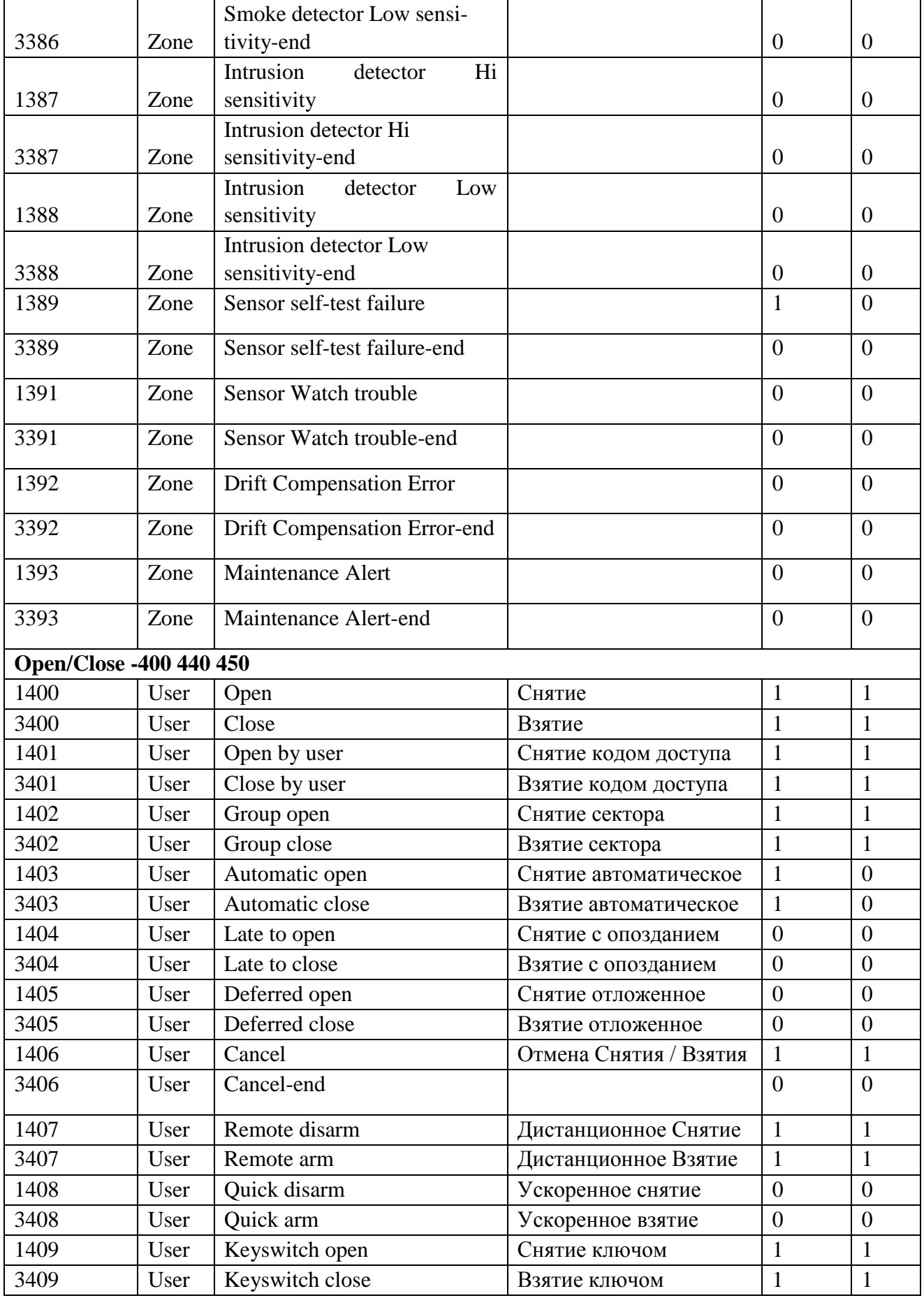

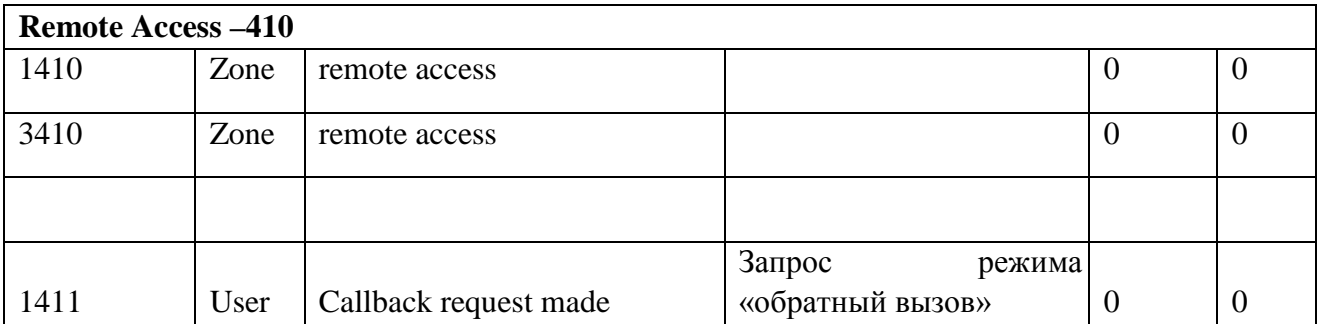

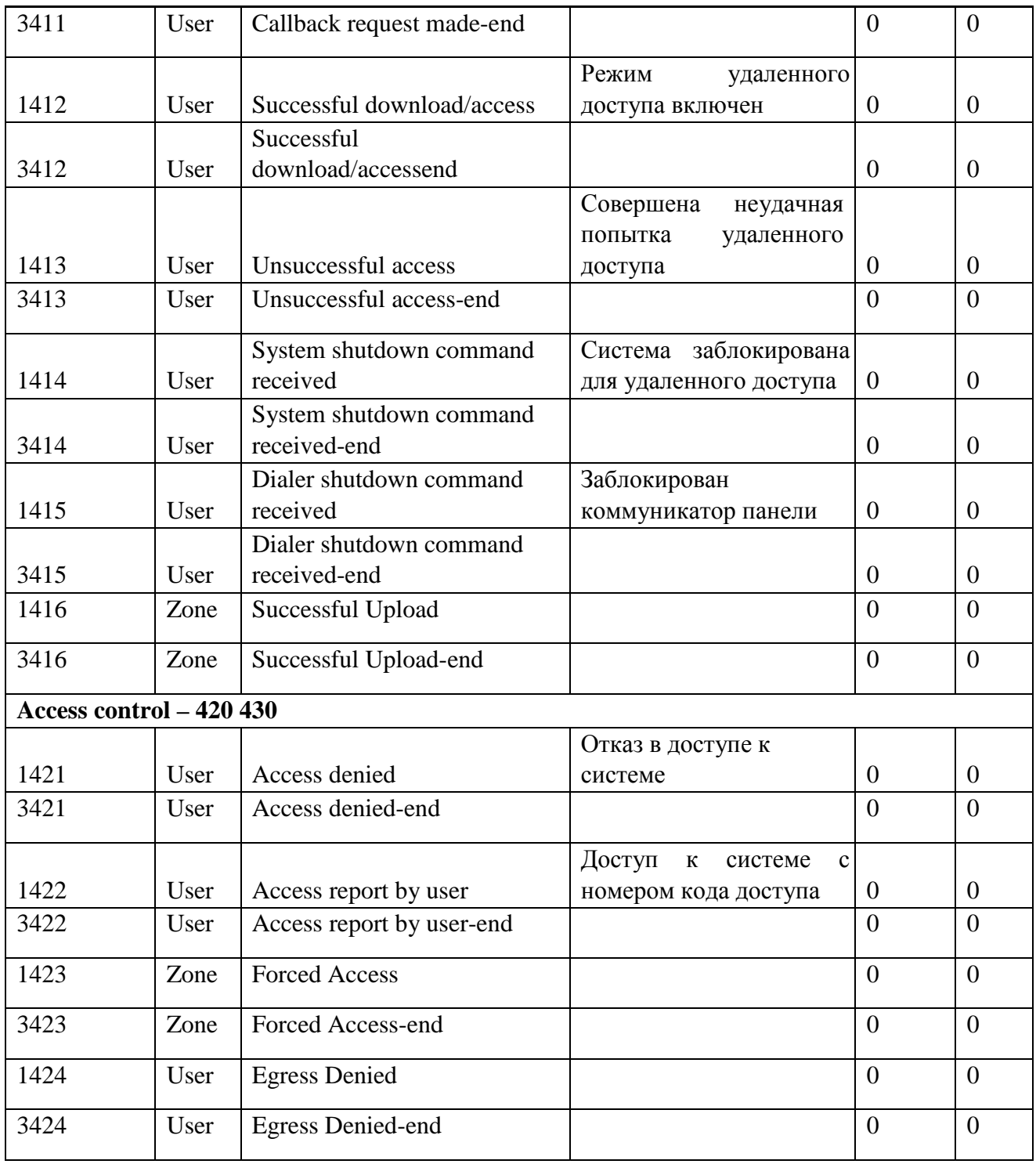

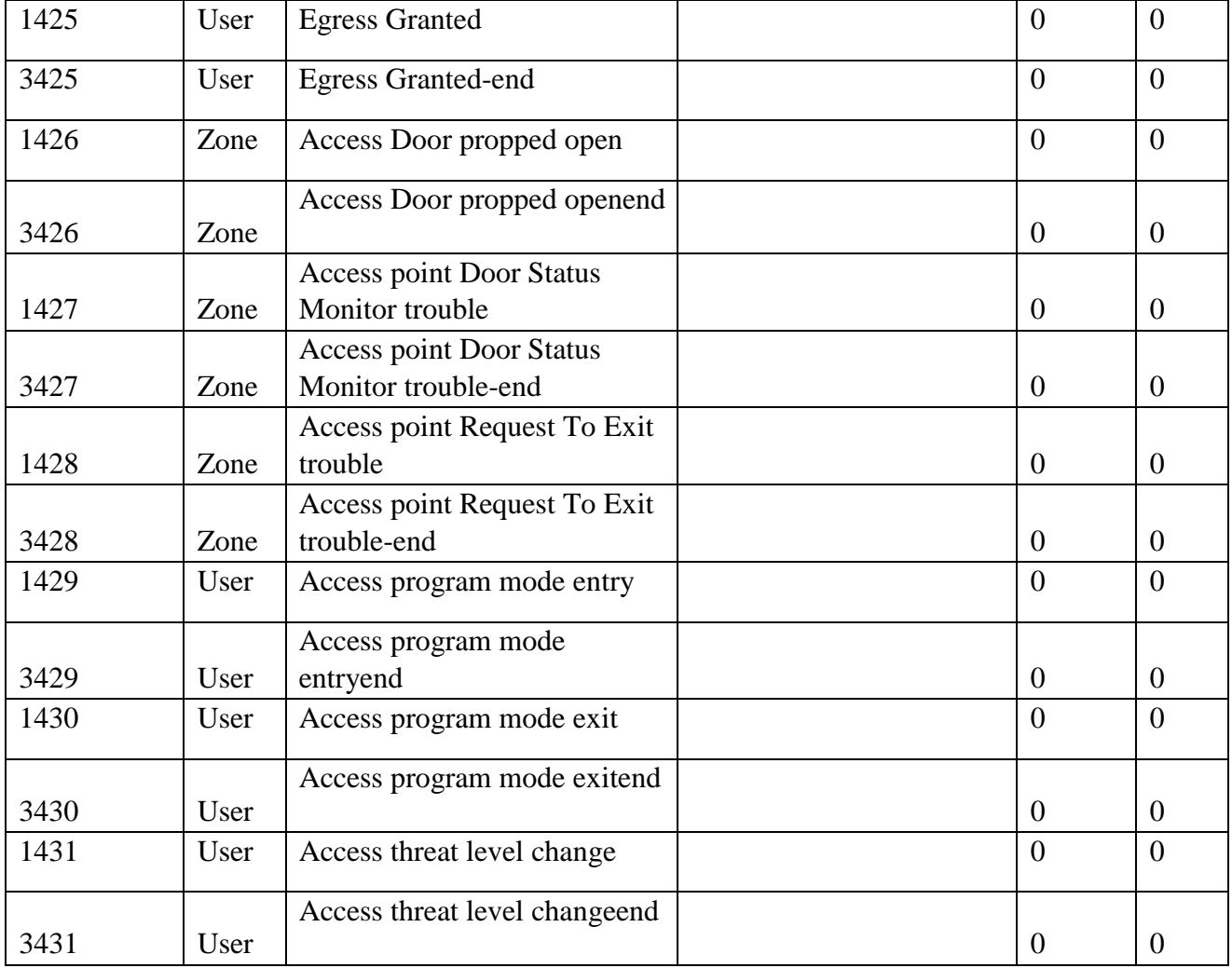

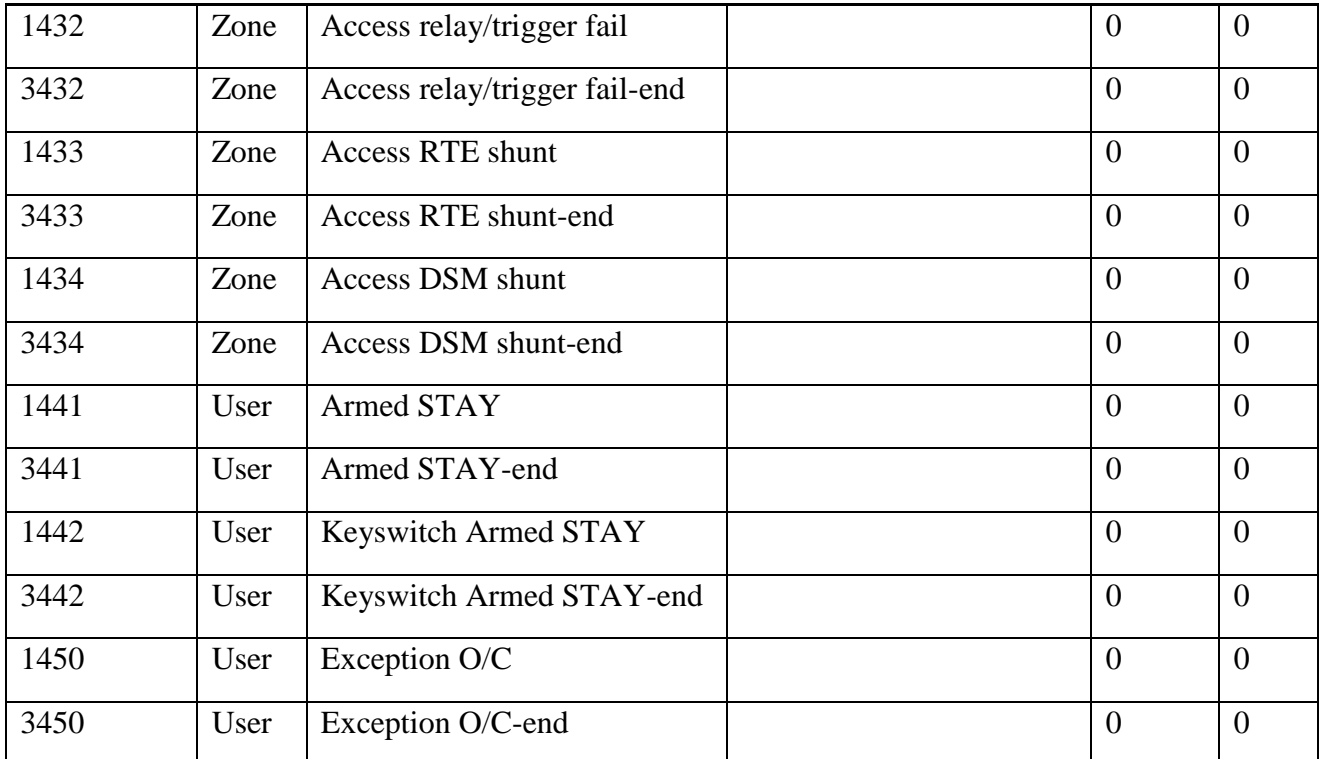

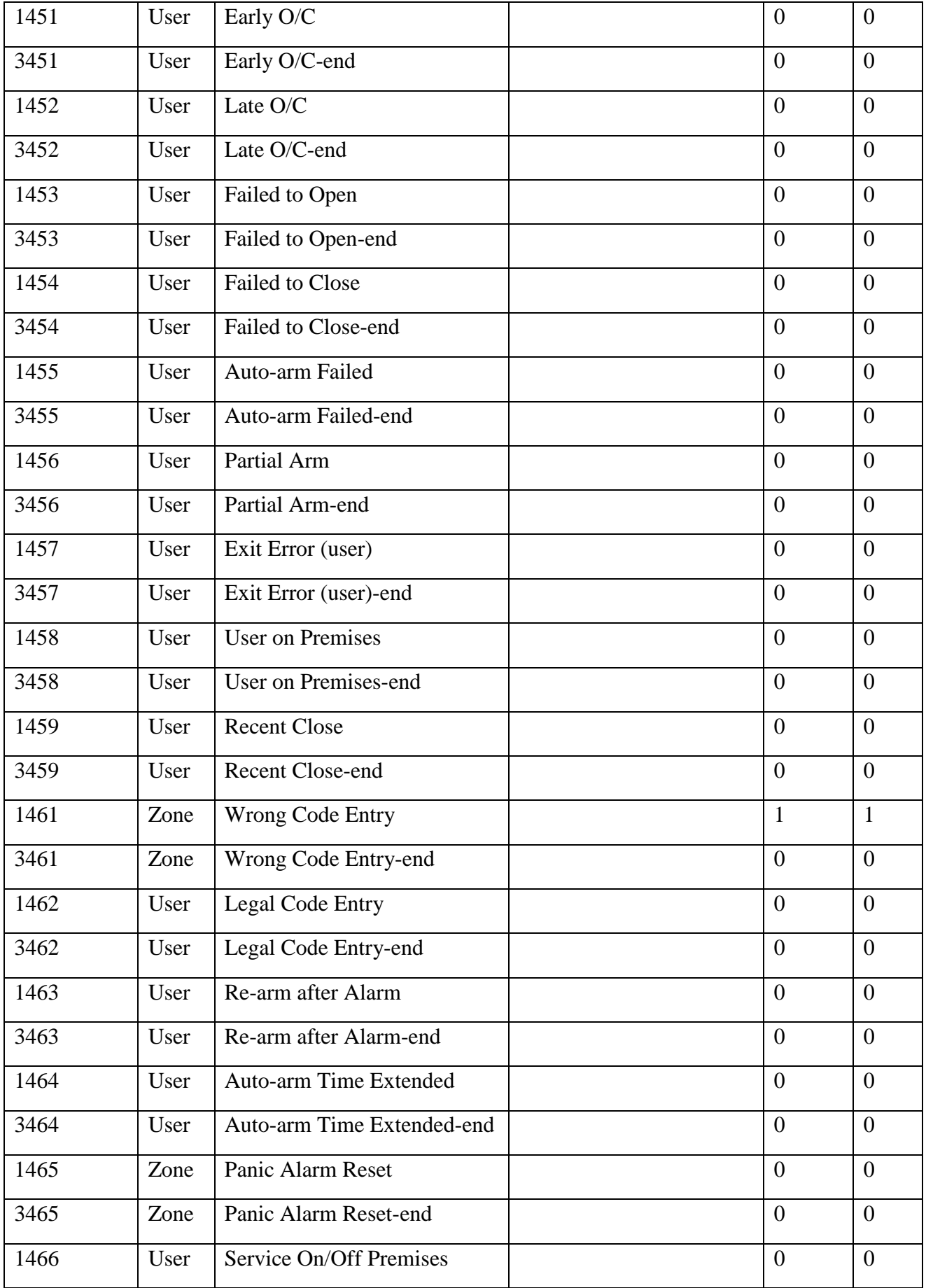

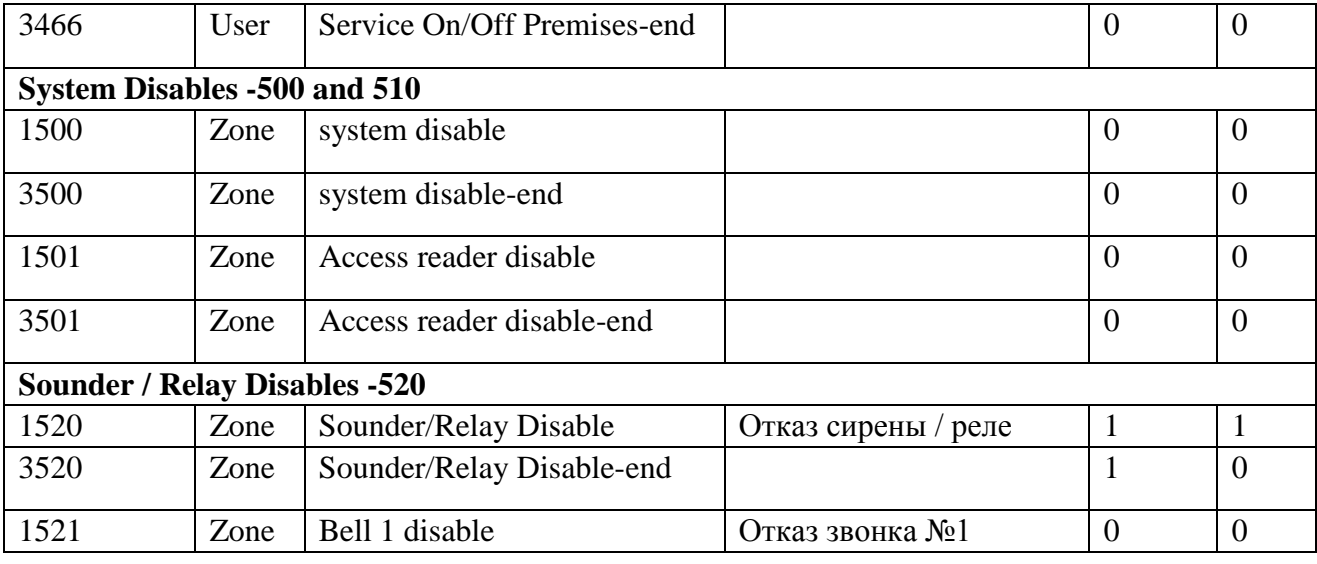

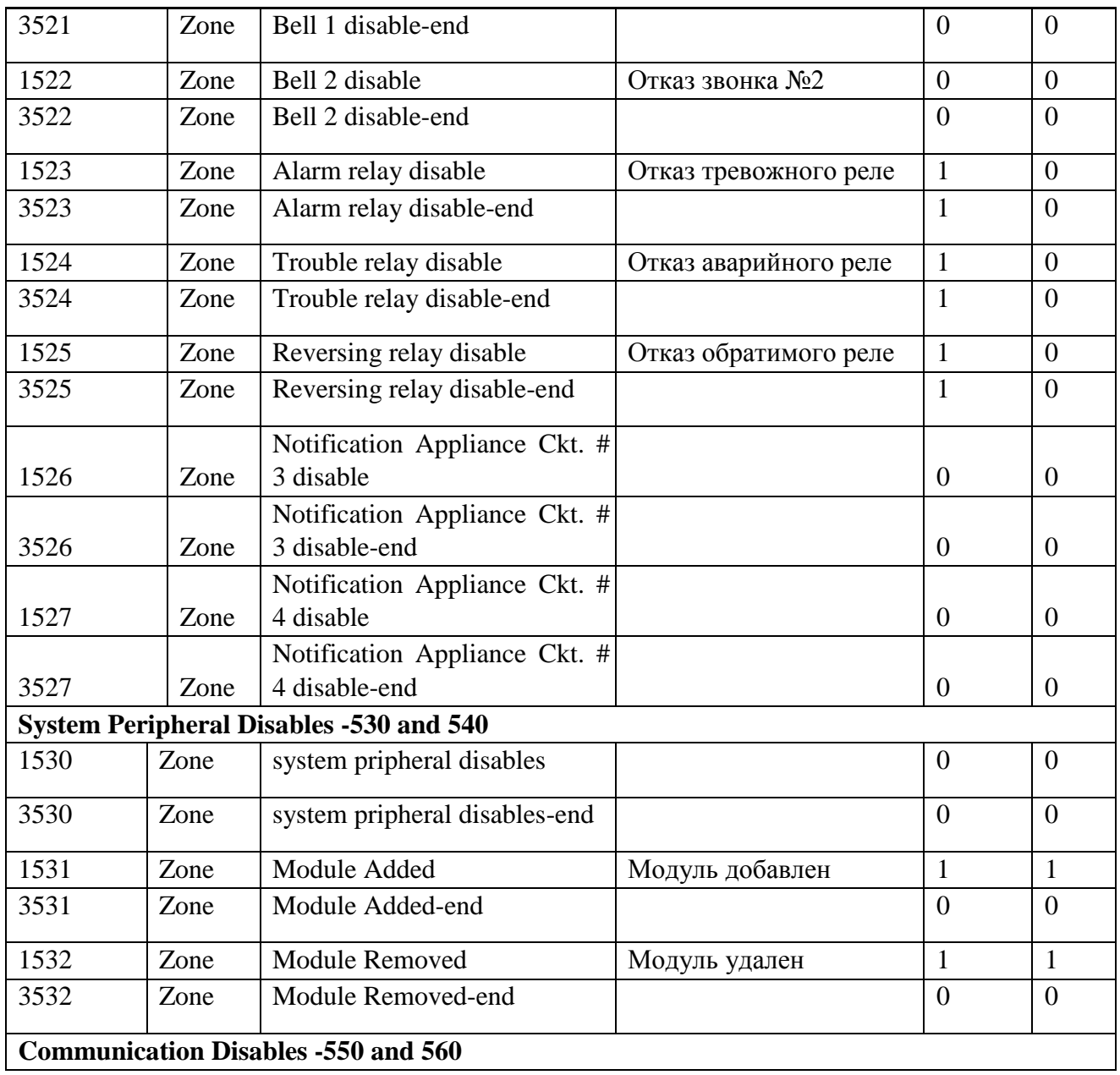

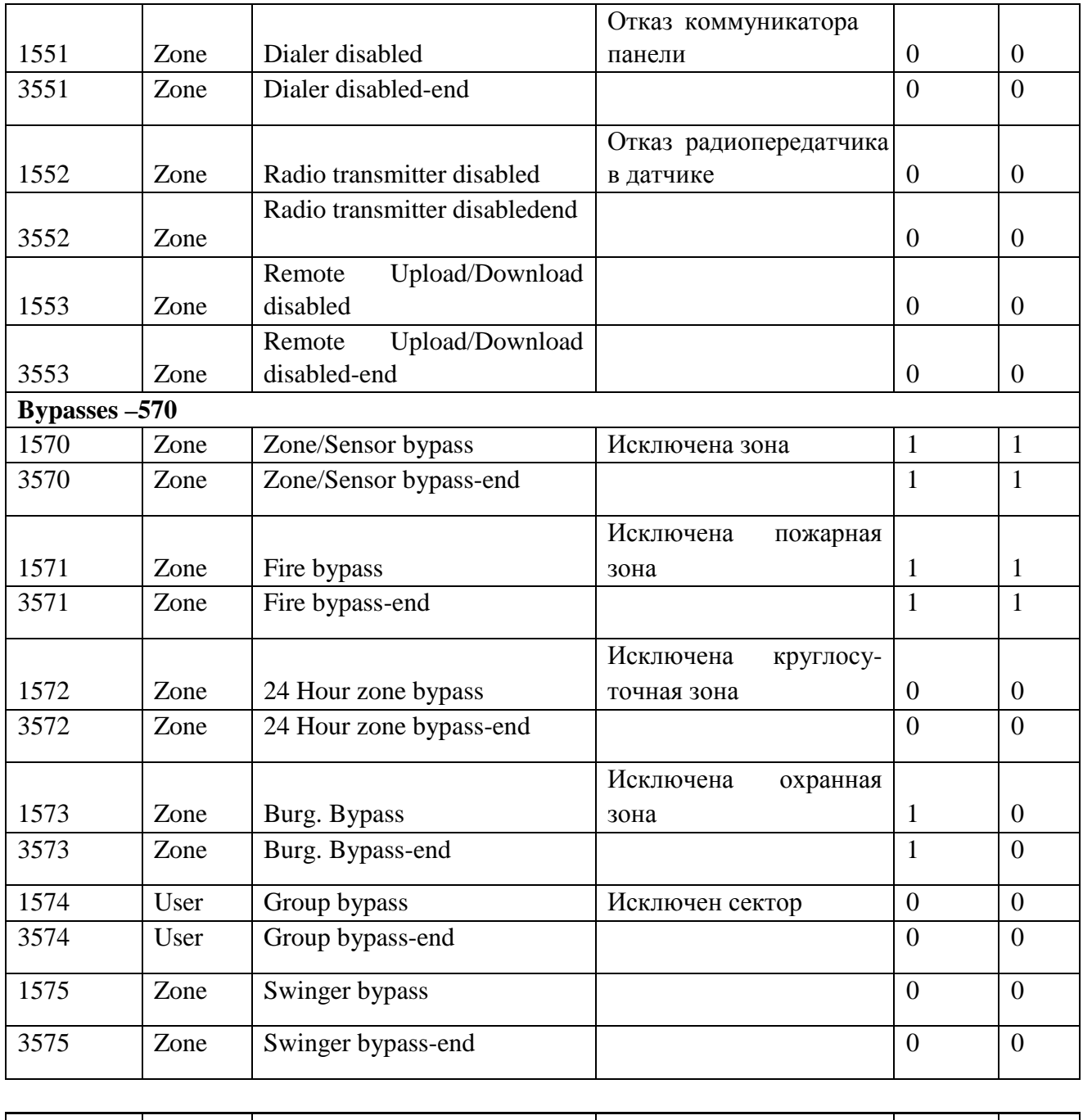

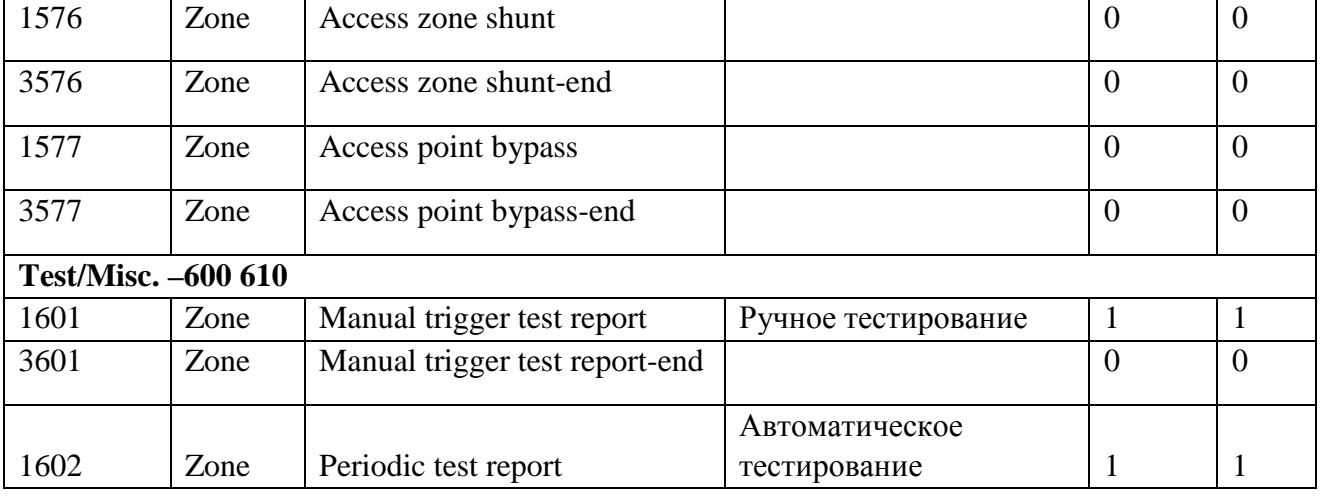

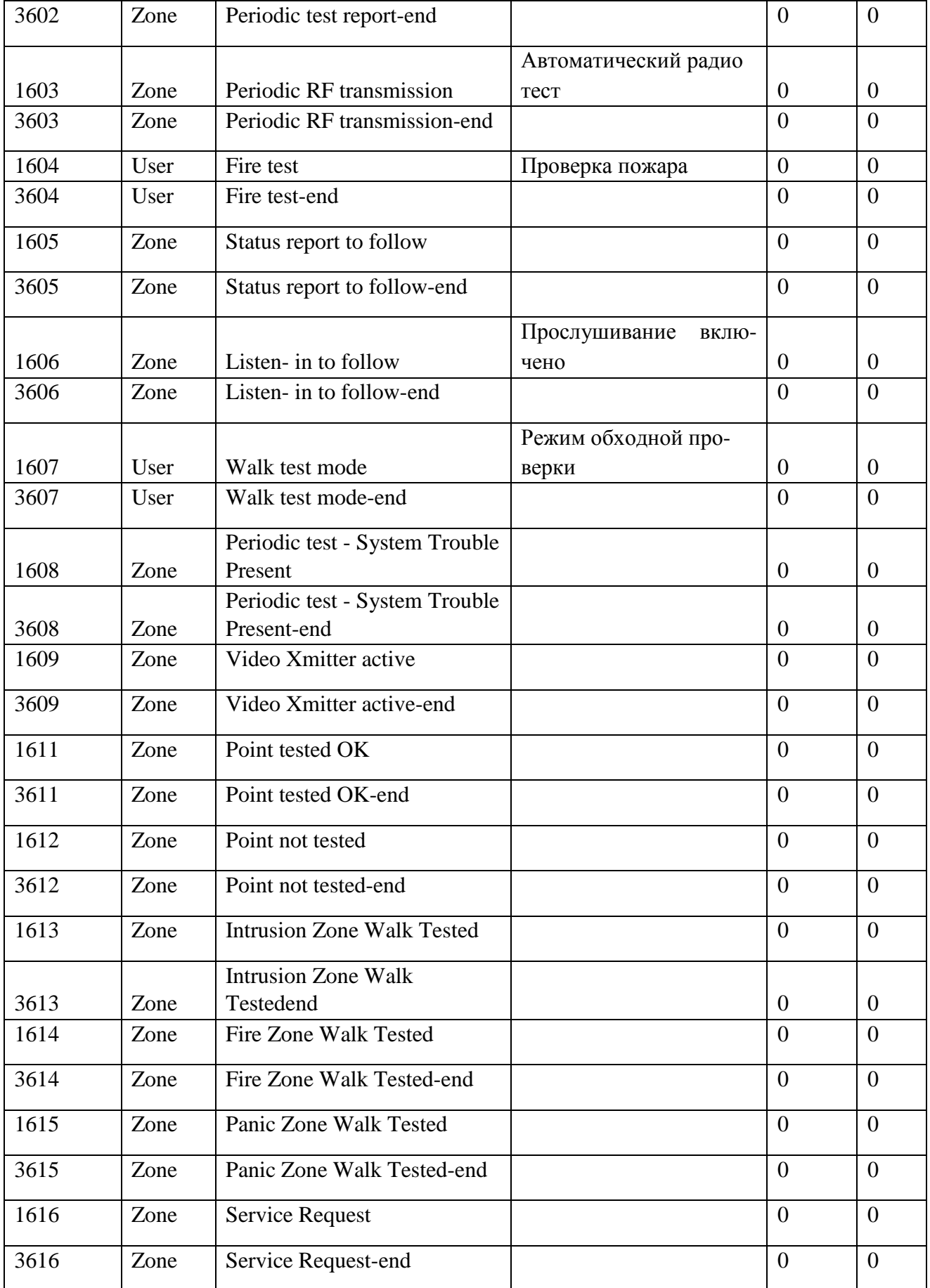

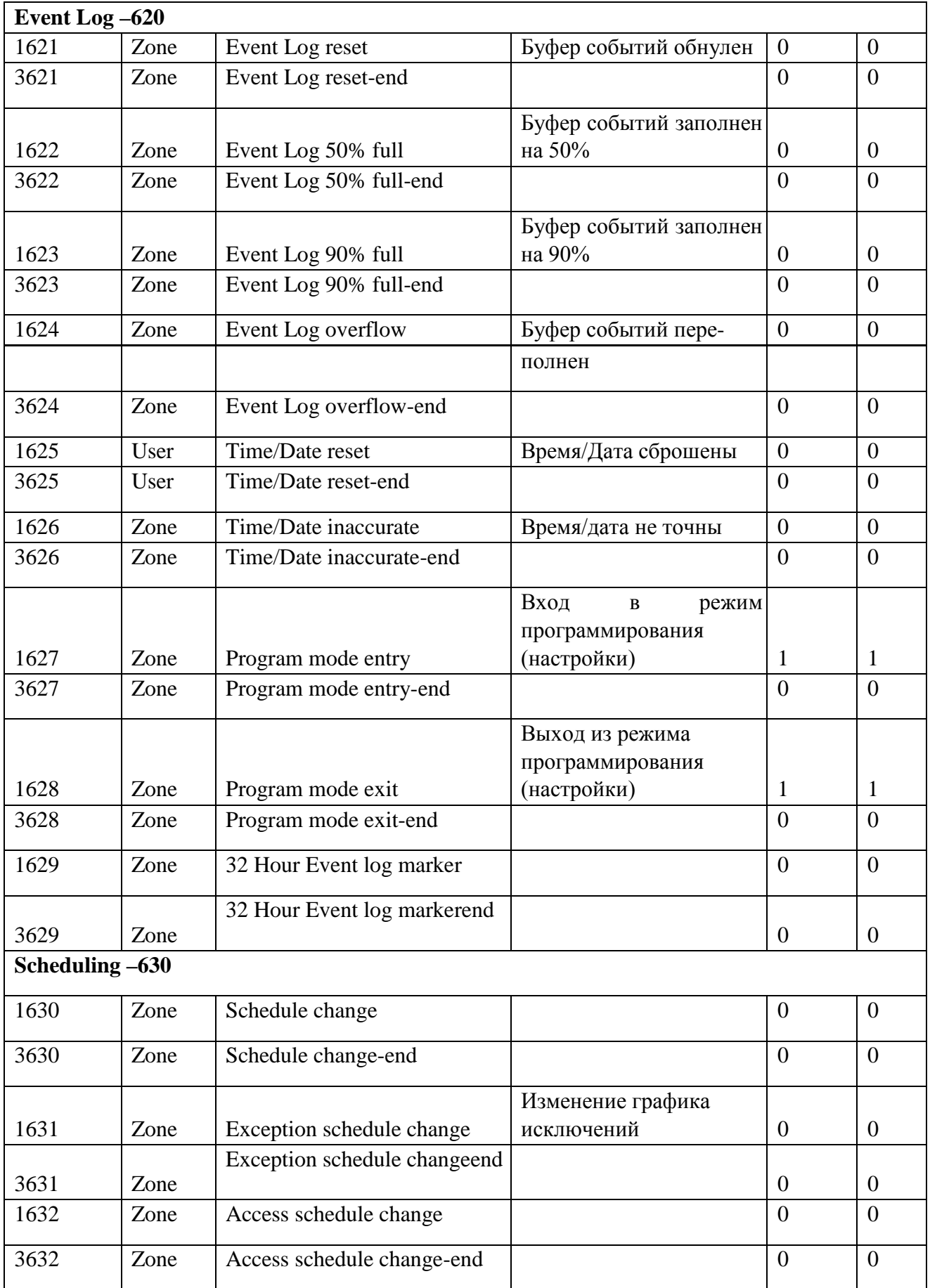

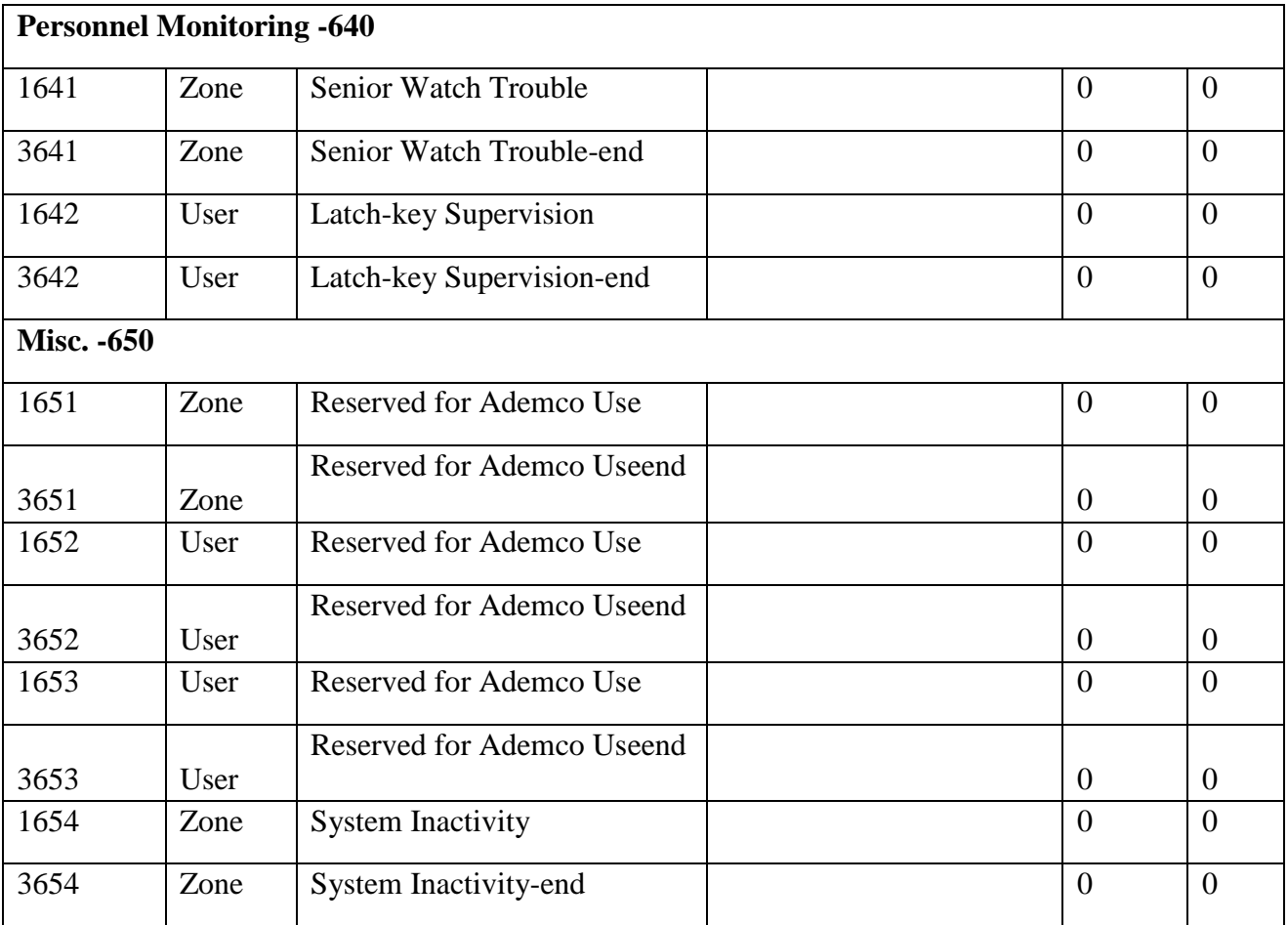